# ISE 2.2 PIC configureren met actieve Directory WMI-providers J

# Inhoud

Inleiding Voorwaarden Vereisten Gebruikte componenten Achtergrondinformatie **Netwerkdiagram Werkstroom** Configureren ISE PIC-implementatie configureren Stap 1 (optioneel). Installeer betrouwbare certificaten. Stap 2 (optioneel). Installeer systeemcertificaten. Stap 3. Voeg secundair knooppunt aan de implementatie toe. Active Directory Providers configureren Stap 1. Sluit ISE PIC aan op het domein. Stap 2. Tune permissies op AD. Stap 3. Voeg passieve ID-agents toe. Verifiëren Plaatsing Installatiepagina Dashboard-pagina **Subscriber Systeemoverzicht** Leveranciers en sessies startpagina Live Sessies Problemen oplossen **Plaatsing** Vaak: secundair knooppunt is niet bereikbaar Actieve map en WMI Vaak: ISE PIC schrijft "Kan uitvoerbaar niet uitvoeren op

# Inleiding

Dit document beschrijft hoe u de AAD-provider kunt configureren en problemen oplossen bij het gebruik van Identity Services Engine Passive Identity Connector (ISE PIC) en actieve Directory Windows Management Instrumentation. ISE PIC is een lichtgewicht ISE versie die zich op passieve ID-functies richt.

ISE PIC is één enkele ID-oplossing voor alle Cisco security portfolio die alleen passieve identiteit

gebruikt. Dit betekent dat autorisatie of beleid niet kan worden ingesteld op ISE PIC. Het ondersteunt verschillende providers (Agents, WMI, Syslog en API) en kan worden geïntegreerd via REST API. Het heeft mogelijkheden om eindpunten te vragen (is Gebruiker ingelogd? Is het eindpunt nog verbonden?)

# Voorwaarden

## Vereisten

Cisco raadt u aan basiskennis van deze onderwerpen te hebben:

- Cisco Identity Services Engine
- Microsoft Active Directory
- Microsoft WMI

### Gebruikte componenten

De informatie in dit document is gebaseerd op de volgende software- en hardware-versies:

- Cisco Identity Services Engine Passive Identity Connector versie 2.2.0.470
- Microsoft Windows 7 Service Pack 1
- Microsoft Windows Server 2012r2

De informatie in dit document is gebaseerd op de apparaten in een specifieke laboratoriumomgeving. Alle apparaten die in dit document worden beschreven, hadden een opgeschoonde (standaard)configuratie. Als uw netwerk live is, moet u de potentiële impact van elke opdracht begrijpen.

# Achtergrondinformatie

De maximale hoeveelheid knooppunten in ISE PIC-implementatie is 2. Dit voorbeeld toont hoe de ISE PIC-implementatie voor hoge beschikbaarheid te configureren, zodat er 2 virtuele machines (VMs) worden gebruikt. In een ISE PIC plaatsing, kunnen de knopen rollen hebben: Primair en secundair. In dit enige knooppunt kan tegelijkertijd Primair zijn en de rollen kunnen alleen handmatig door GUI worden gewijzigd. In het geval van primaire mislukking lopen alle functies nog op Secundair behalve UI. Alleen handmatige promotie naar Primair maakt de UI mogelijk.

Dit voorbeeld toont hoe te om de Leverancier van WMI voor Actieve Map te vormen. WMI bestaat uit een reeks uitbreidingen van het Windows-driver-model dat een besturingssysteeminterface biedt waardoor met instrumenten ondersteunde onderdelen informatie en kennisgeving leveren. WMI is de implementatie door Microsoft van de normen van het Web-Based Enterprise Management (WBEM) en Common Information Model (CIM) van de Distributed Management Task Force (DMTF).

Opmerking: Meer informatie over WMI is te vinden op de officiële Microsoft-website: [Over](https://msdn.microsoft.com/en-us/library/aa384642(v=vs.85).aspx) [WMI](https://msdn.microsoft.com/en-us/library/aa384642(v=vs.85).aspx)

# Netwerkdiagram

De informatie in het document gebruikt de netwerkinstellingen die in de afbeelding worden weergegeven:

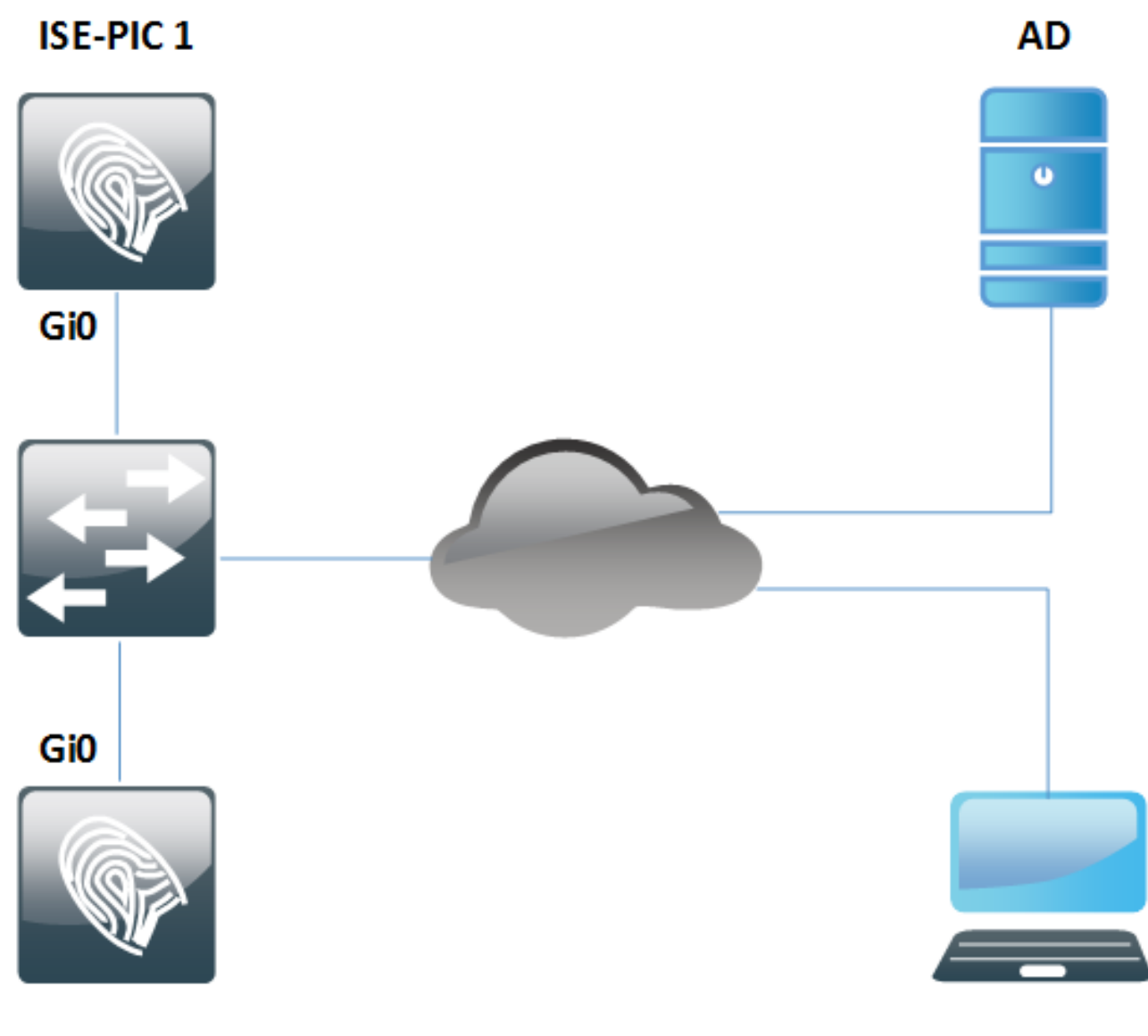

**ISE-PIC 2** 

Werkstroom

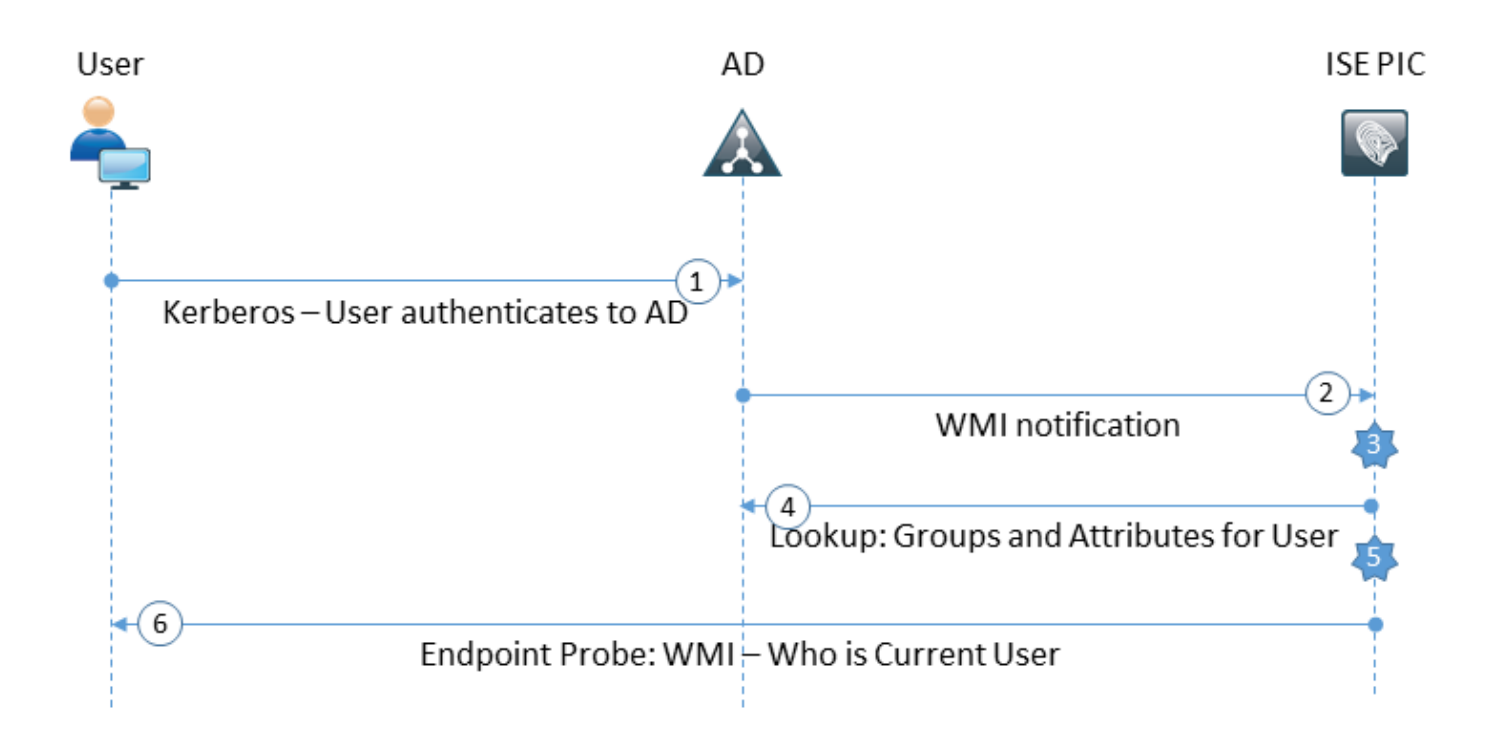

- 1. Meld u aan bij PC en krijgt u authentiek op AD.
- 2. WMI informeert ISE PIC over deze authenticatie.
- 3. ISE voegt bindende naam toe:IP\_Address aan zijn Session Directory.
- 4. ISE haalt gebruikersgroepen en -kenmerken terug uit AD.
- 5. ISE slaat deze informatie op in de sessiemap van ISE.
- 6. Om de 4 uur (niet aanpasbaar) draait ISE PIC Endpoint Probe: Eerst probeert het WMI naar het Endpoint.Als de WMI niet lukt, voert ISE PIC ISExec uit. Het stelt vragen bij het Endpoint voor de gebruiker en stelt WMI voor de volgende keer in.ISE PIC haalt ook het MAC-adres van het Endpoint en het OS-type op.

Op ISE PIC is het alleen mogelijk om endpointtests in/uit te schakelen. Primaire knooppunt vraagt alle endpoints, secundair knooppunt is alleen voor hoge beschikbaarheid.

# Configureren

## ISE PIC-implementatie configureren

### Stap 1 (optioneel). Installeer betrouwbare certificaten.

De volledige keten van certificaten van uw certificaatinstantie (CA) moet in een ISE-betrouwbare winkel worden geïnstalleerd. Meld u aan bij ISE PIC GUI en navigeer naar Certificaten > Certificaten Management > Trusted Certificates. Klik op Importeren en selecteer het certificaat van uw computer.

Zoals in de afbeelding wordt weergegeven, klikt u op Inzenden om wijzigingen op te slaan. Herhaal deze stap voor alle certificaten van de keten. Herhaal ook stappen op het secundaire knooppunt.

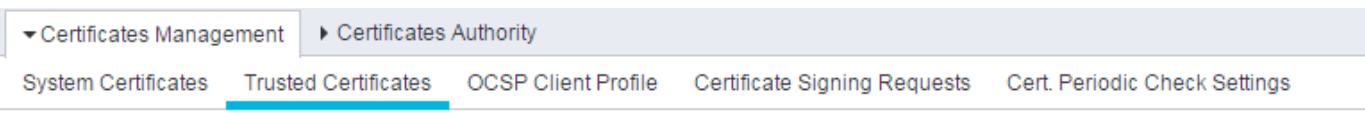

Import a new Certificate into the Certificate Store

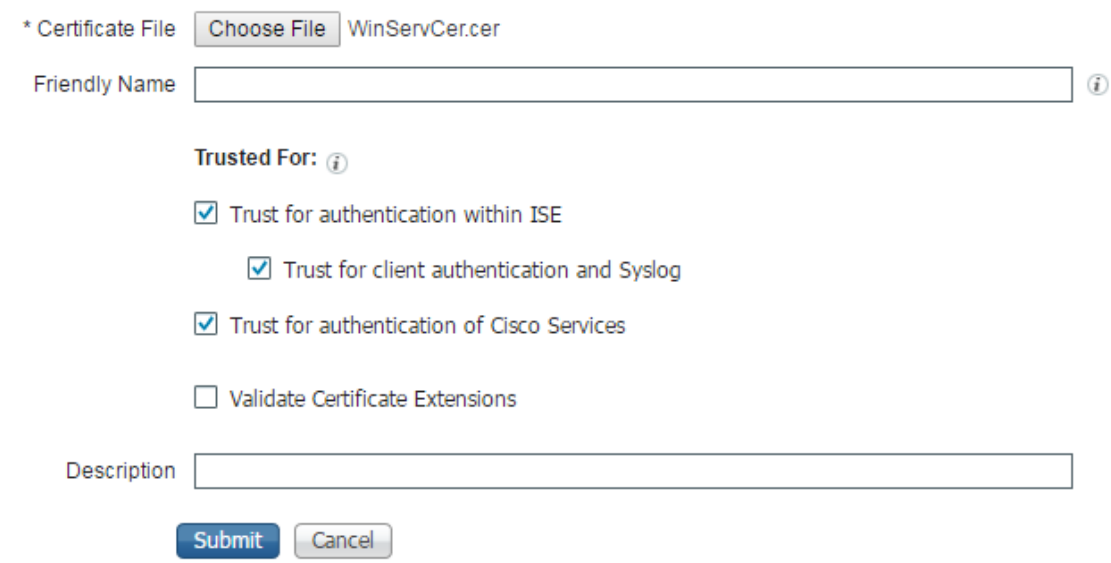

Stap 2 (optioneel). Installeer systeemcertificaten.

Optie 1. Certificaten die reeds door CA zijn gegenereerd samen met een privé-toets.

Navigeer in op certificaten > Certificaten Management > Systeemcertificaten en klik op Importeren. Selecteer certificaatbestand en privé-sleutelbestand, voer het veld Wachtwoord in als de particuliere sleutel is versleuteld.

Zoals wordt aangegeven in de opties voor de controle van de afbeelding:

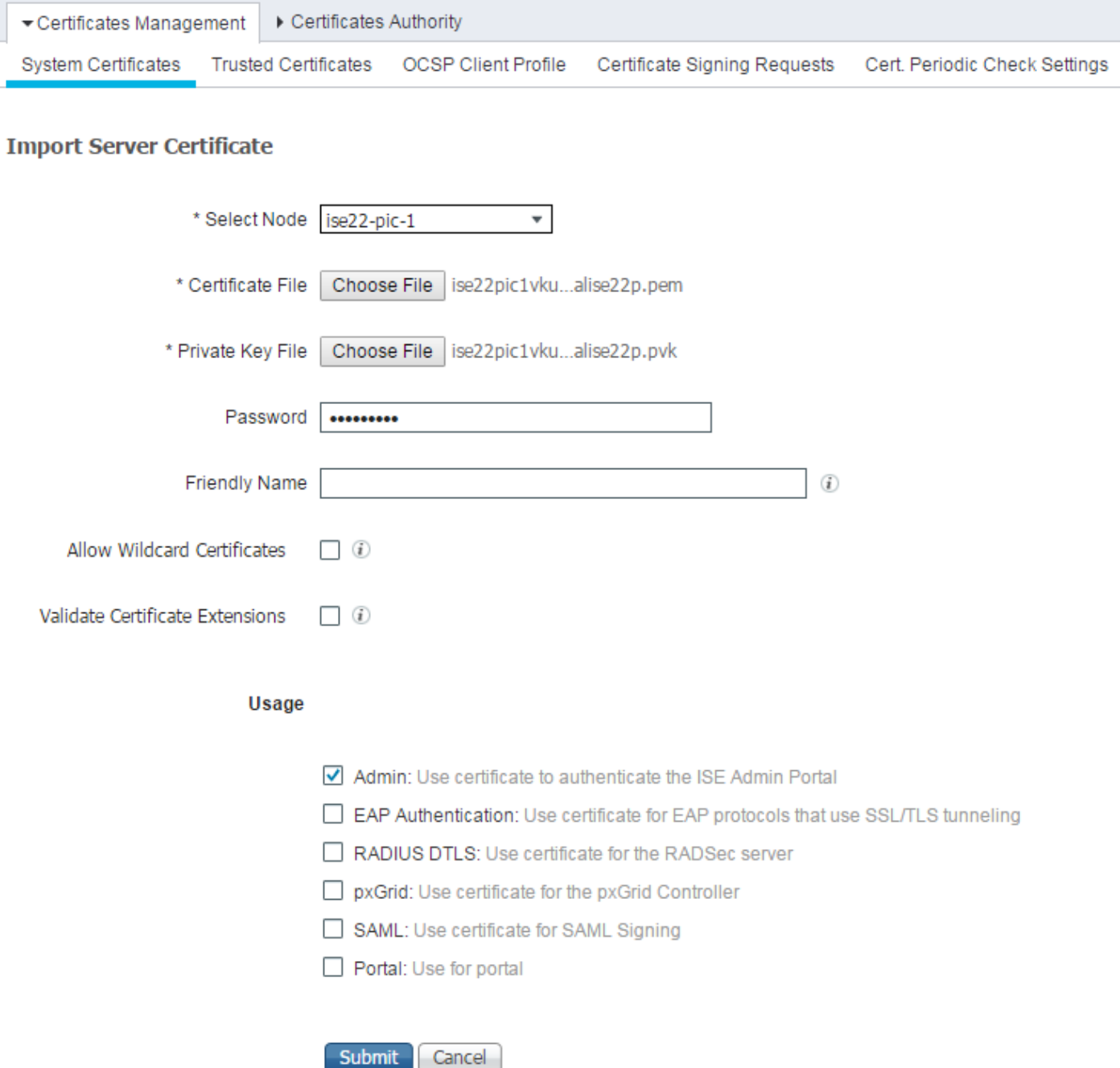

Opmerking: Aangezien ISE PIC is gebaseerd op ISE-code en gemakkelijk met de juiste licenties kan worden geconverteerd naar volledig opgetuigde ISE-licenties, zijn alle gebruiksopties beschikbaar. Rollen zoals EAP-verificatie, RADIUS DTLS, SAML en Portal worden niet door ISE PIC gebruikt.

Klik op Indienen om certificaat te installeren. Herhaal deze procedure ook voor een secundair knooppunt.

Opmerking: Alle services op het ISE PIC-knooppunt worden opnieuw gestart na de invoer van servercertificaat.

Optie 2. Genereert certificaataanvraag (CSR), teken dit met CA en verbind op ISE.

navigeren naar Certificaten > Beheer van certificaten > pagina voor aanvragen voor certificaatsignalering en klik op CSR (certificaatsignaalaanvraag genereren).

## Selecteer het knooppunt en gebruik en voer indien nodig de andere velden in:

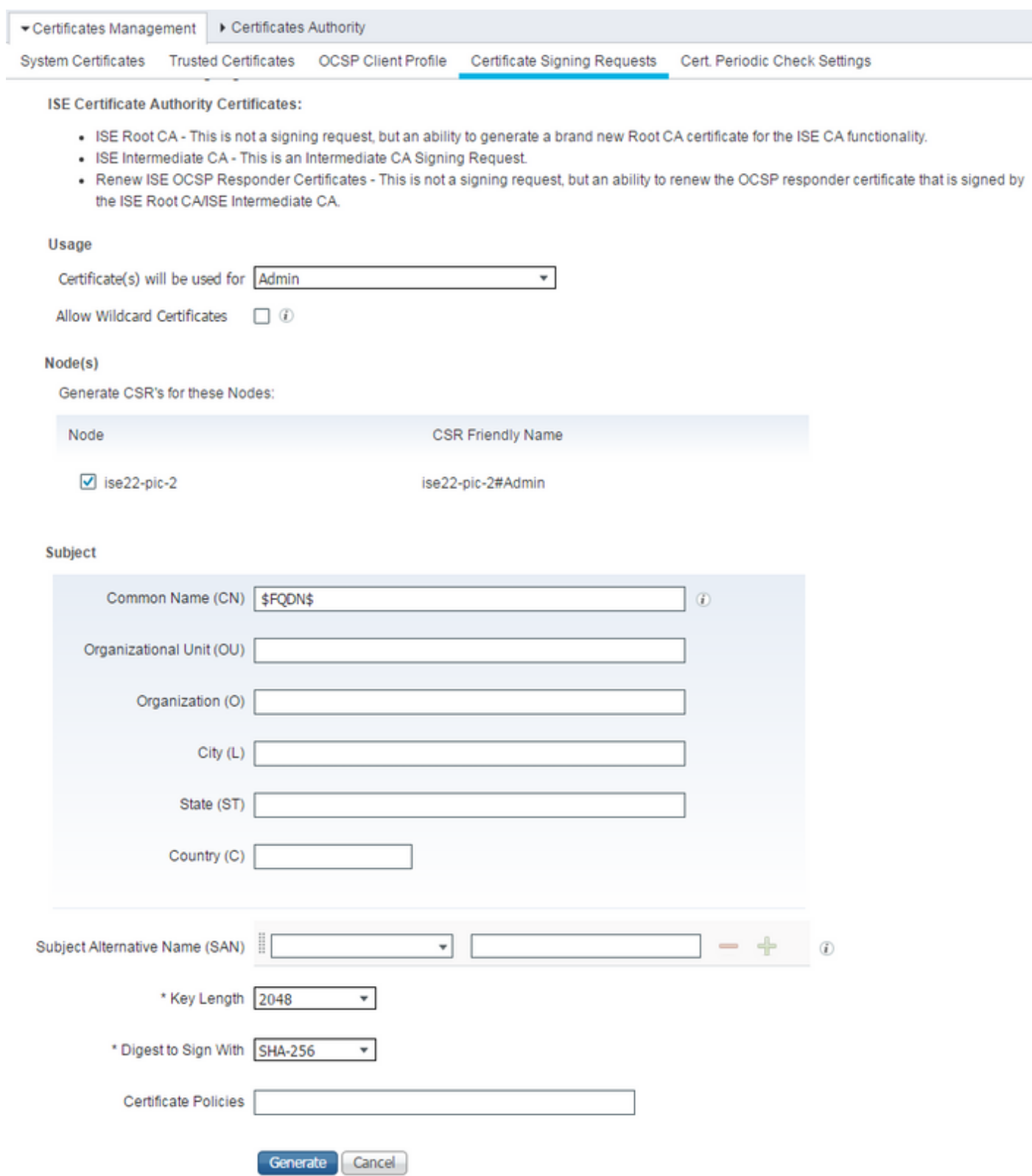

Klik op Generate. Er verschijnt een nieuw venster met een optie om CSR te exporteren:

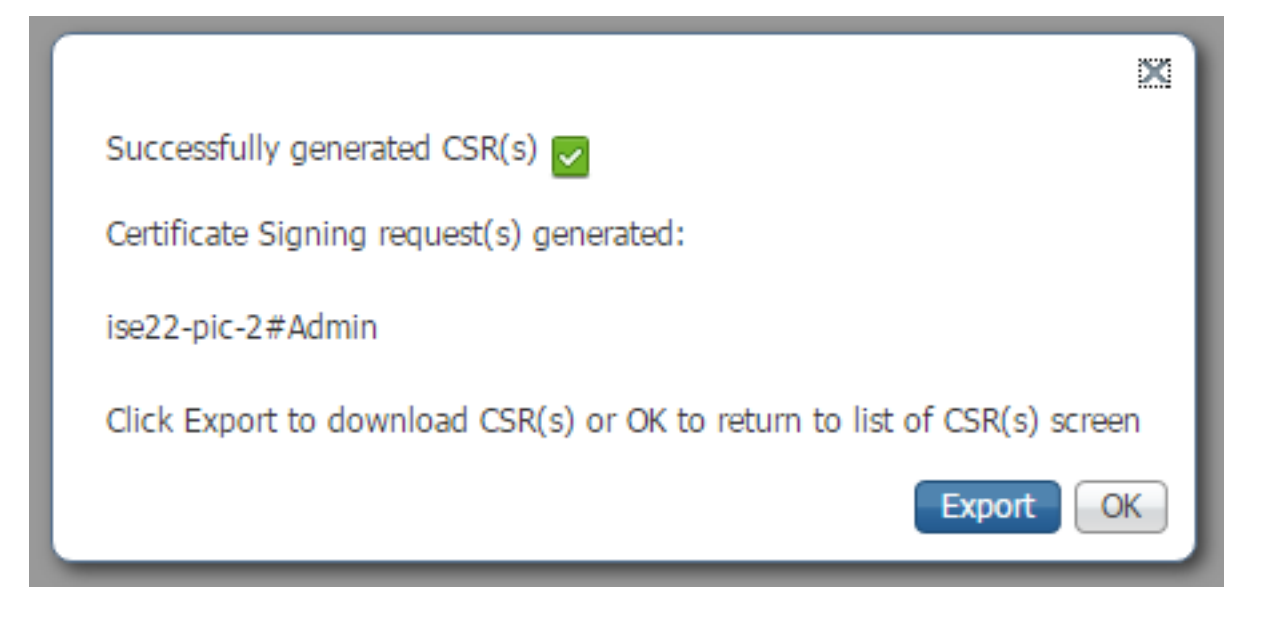

Klik op Exporteren, sla het gegenereerde \*.pem-bestand op en teken het met CA. Nadat CSR is ondertekend, kunt u terugkeren naar Certificaten > Certificaten Management > pagina Aanvragen voor certificaatsignalering selecteren en op Bind Certificaat klikken:

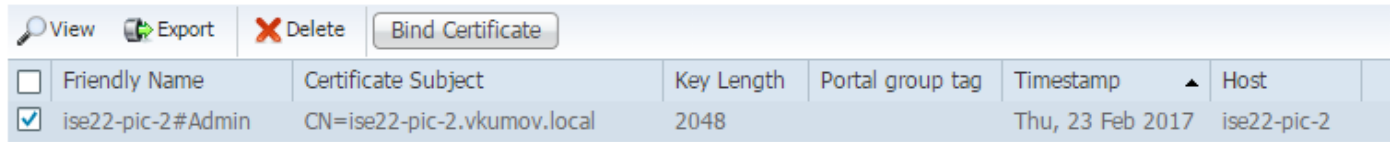

Selecteer het certificaat dat met uw CA is ondertekend en klik op Indienen om wijzigingen toe te passen:

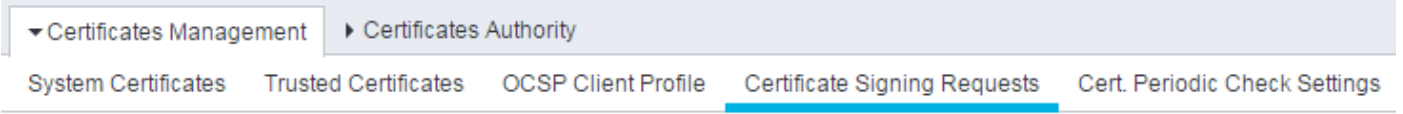

#### **Bind CA Signed Certificate**

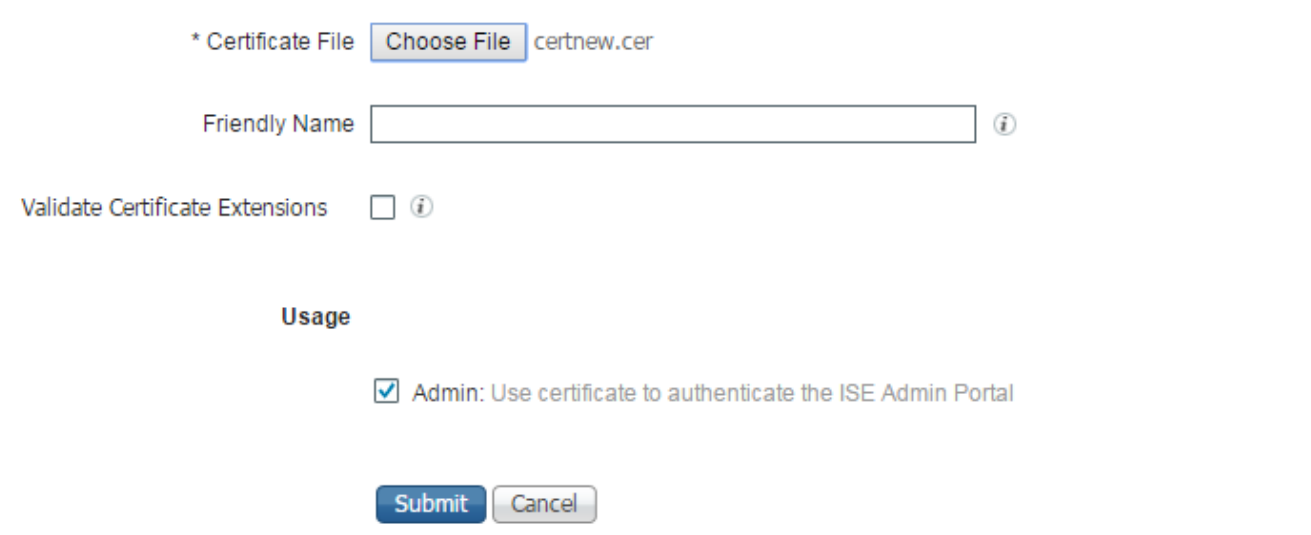

Alle services in het opnieuw opstarten van het ISE PIC-knooppunt nadat u op Inzenden klikt om certificaat te installeren.

### Stap 3. Voeg secundair knooppunt aan de implementatie toe.

ISE PIC staat toe om 2 knopen in een plaatsing voor Hoge beschikbaarheid te hebben. Er is geen tweerichtingsvertrouwen nodig voor certificaten (in vergelijking met de gebruikelijke ISE-inzet). Als u een secundair knooppunt aan de implementatie wilt toevoegen, navigeer dan naar de implementatiepagina op uw primaire ISE PIC-knooppunt, zoals in de afbeelding:

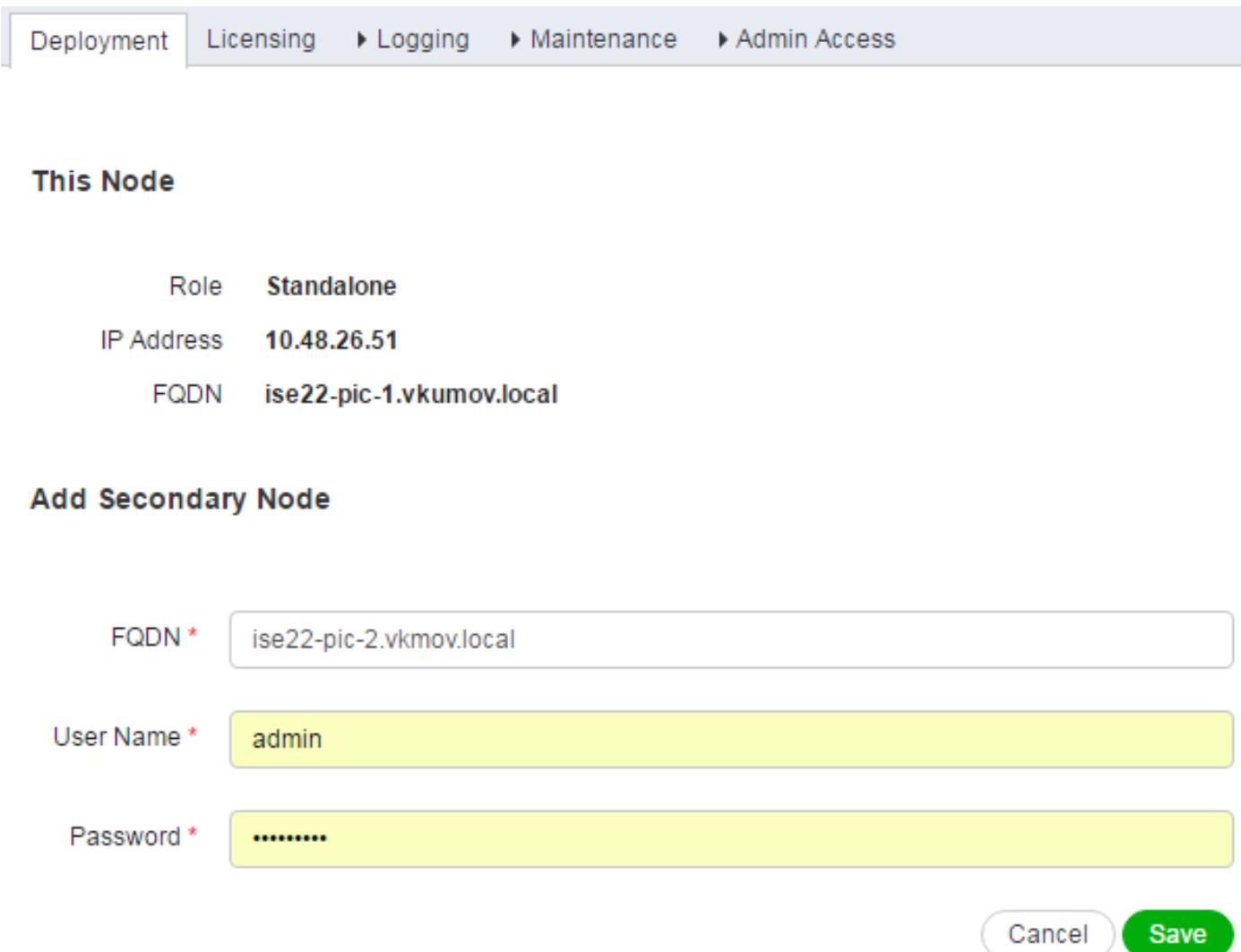

Voer FQDN-naam (Full Qualified Domain Name) van het secundaire knooppunt in, beheerder geloofsbrieven van dat knooppunt en klik op Save. Indien het primaire ISE PIC-knooppunt niet in staat is om het beheercertificaat van het tweede knooppunt te controleren, vraagt het om bevestiging voordat het dat certificaat in een vertrouwde winkel installeert.

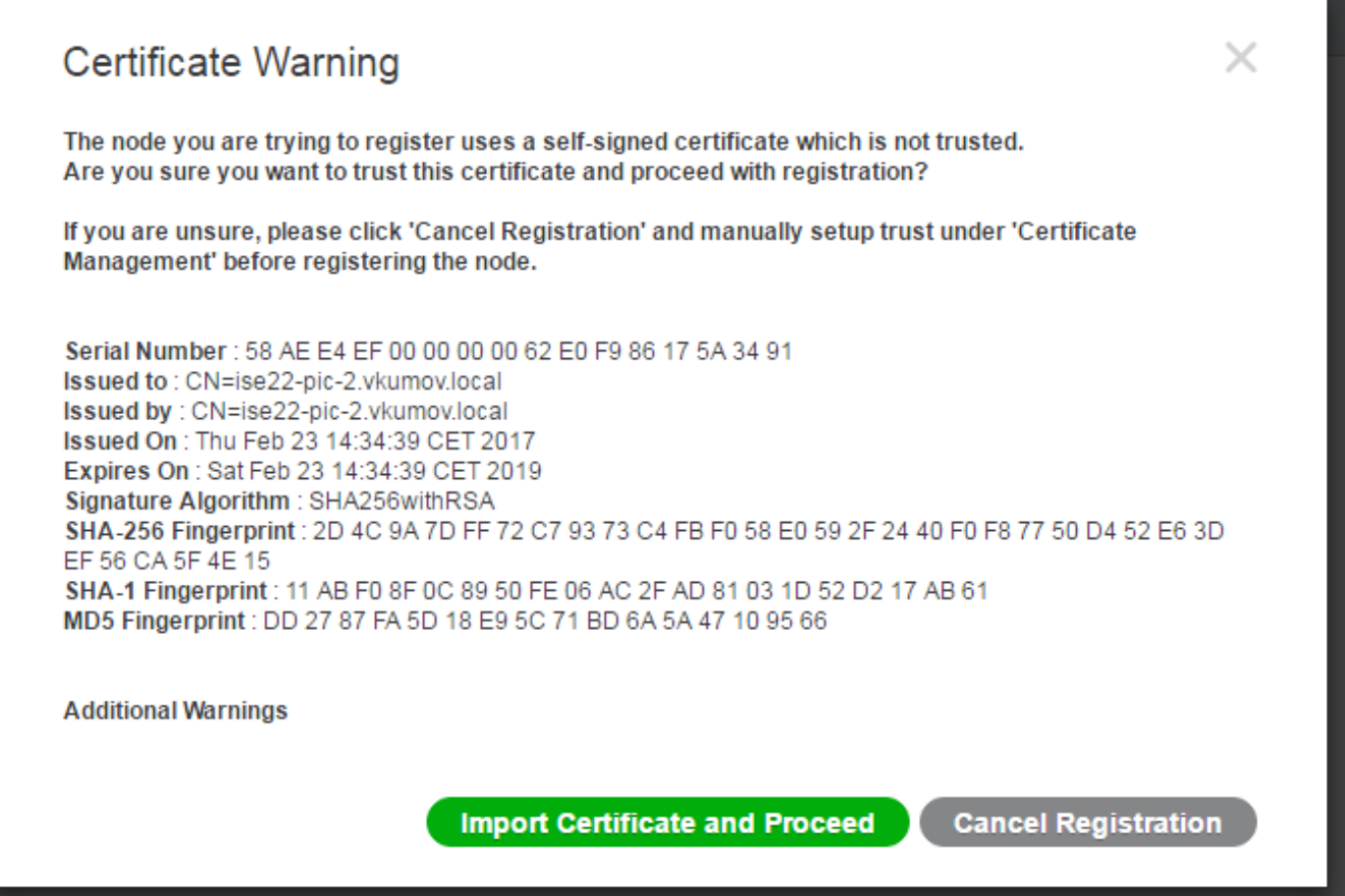

Klik in dat geval op Importeren op Certificaat en ga verder om het knooppunt aan te sluiten bij de implementatie. U moet weten dat het knooppunt is toegevoegd. Alle diensten op de secundaire knooppunten restart.

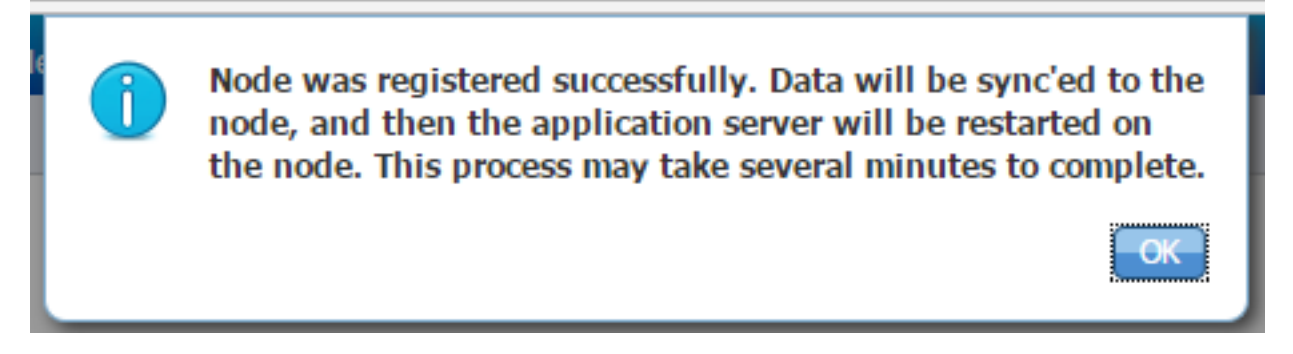

Binnen 10-20 minuten moeten knooppunten gesynchroniseerd worden en de status van het knooppunt moet veranderen van In uitvoering aan Verbonden:

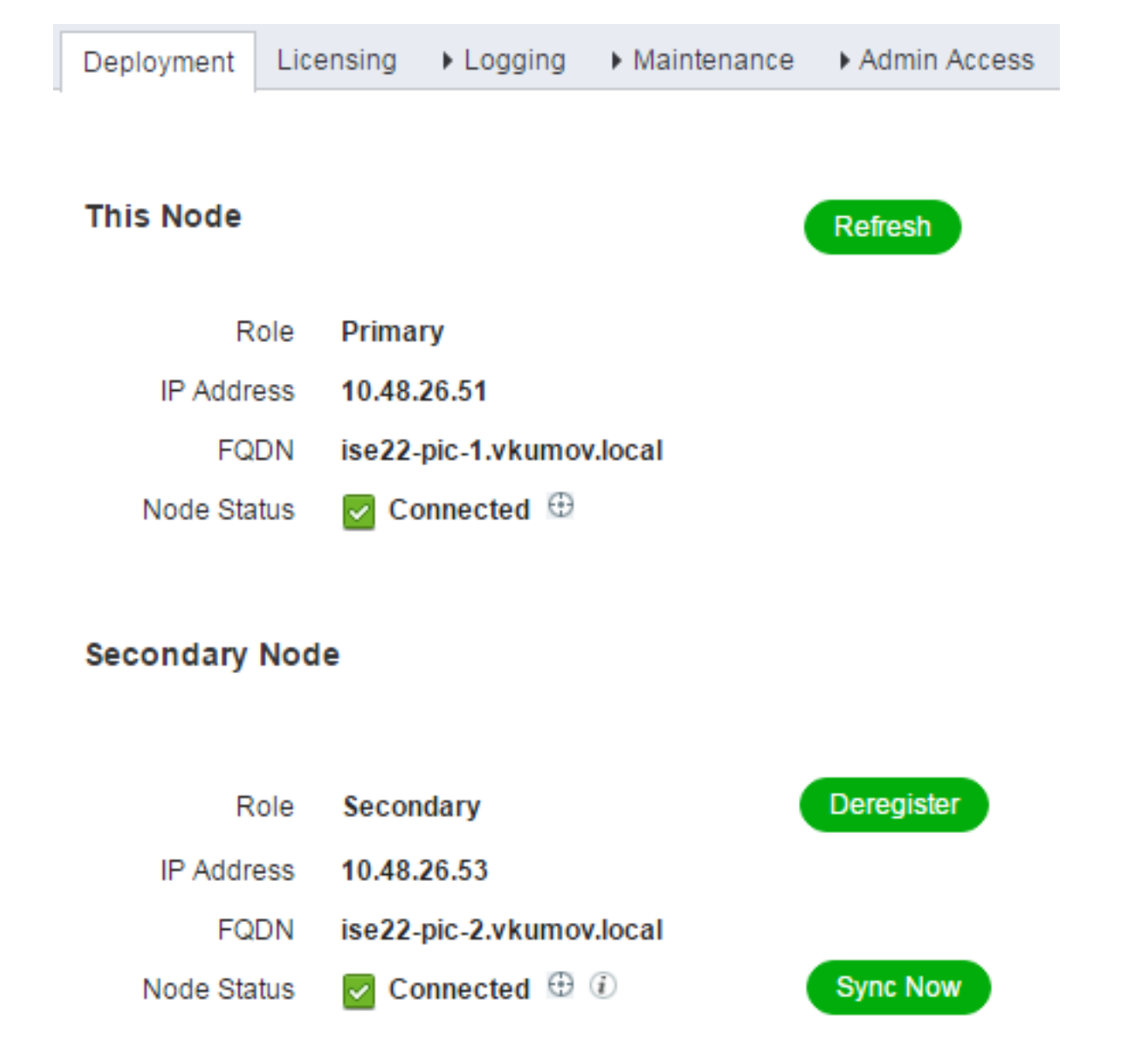

### Active Directory Providers configureren

ISE PIC gebruikt Windows Management Instrumentation (WMI) om informatie over sessies te verzamelen bij AD en werkt als een Pub/Subcommunicatie, wat betekent:

- ISE PIC abonneert op bepaalde gebeurtenissen
- WMI waarschuwt ISE PIC wanneer deze gebeurtenissen zich voordoen: 4768 (verlening van Kerberos-vergunningen) en 4770 (vernieuwing van Kerberos-textielproducten)Vermeldingen in sessiemap verlopen (schoonmaken)

### Stap 1. Sluit ISE PIC aan op het domein.

Als u zich aan ISE PIC bij het domein wilt aansluiten, navigeer dan naar providers > Active Directory en klik op Add:

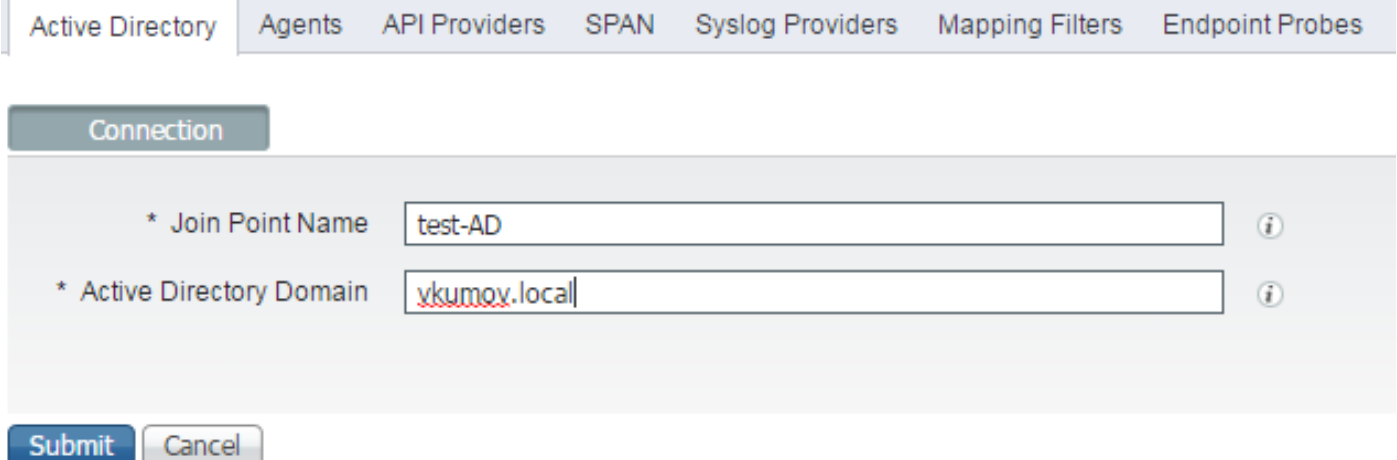

Vul de velden Point Name en Active Directory Domain in en klik op Inzenden om wijzigingen op te slaan. Join Point Name is een naam die alleen in ISE PIC wordt gebruikt. Active Directory Domain is de naam van het domein waar ISE PIC moet worden aangesloten en het moet kunnen worden opgelost met DNS server die op ISE PIC is geconfigureerd.

Na het maken van punt ISE van het Samenvoegen zou u moeten vragen of u knooppunten aan het domein wilt aansluiten. Klik op Ja. Er verschijnt een venster waarin u inloggegevens kunt opgeven om zich bij het domein aan te sluiten:

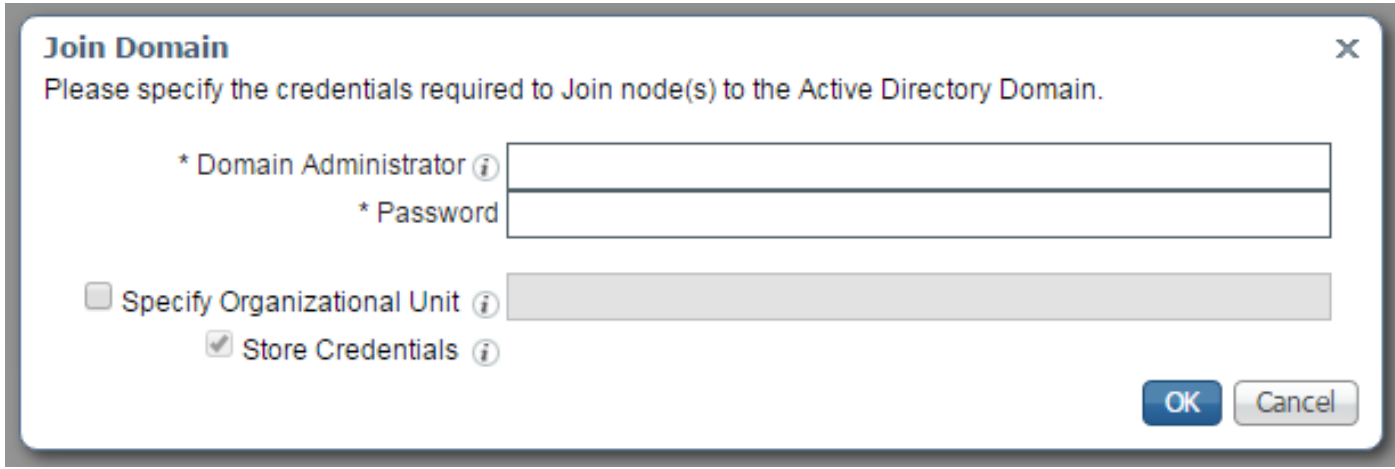

Vul de velden Domain Administrator en Wachtwoord in en klik op OK.

Ook al wordt het veld Domain Administrator genoemd, het is niet nodig om beheerdergebruiker te gebruiken om zich bij ISE PIC aan het domein aan te sluiten. Deze gebruiker moet voldoende rechten hebben om computerrekeningen in het domein te maken en te verwijderen, of de wachtwoorden te wijzigen voor eerder gemaakte computerrekeningen. De actieve toegang van de folder die vereist is voor het uitvoeren van verschillende bewerkingen kan in dit [document](/content/en/us/td/docs/security/ise/2-2/ise_active_directory_integration/b_ISE_AD_integration_2x.html#reference_8DC463597A644A5C9CF5D582B77BB24F) gevonden worden.

Er is echter vereist dat u Domain Administrator-referenties gebruikt tijdens het aansluiten, als u WMI wilt gebruiken. De WMI-optie in configuratie vereist:

- Wijzigingen in het register
- Toestemmingen om DCOM te gebruiken
- Vergunningen voor gebruik van WMI op afstand
- Toegang tot het lezen van het Security Event Log van de AD Domain Control
- Windows Firewall moet verkeer van/naar ISE PIC mogelijk maken (er wordt corresponderend Windows-firewallbeleid gemaakt tijdens WMI in configuratie)

Opmerking: Store Credentials is altijd ingeschakeld op ISE PIC omdat dit vereist is voor Endpoint Probes en WMI-configuratie. ISE slaat ze op, versleuteld intern.

Zoals in de afbeelding wordt getoond, toont ISE PIC het resultaat van de bewerking in een nieuw venster:

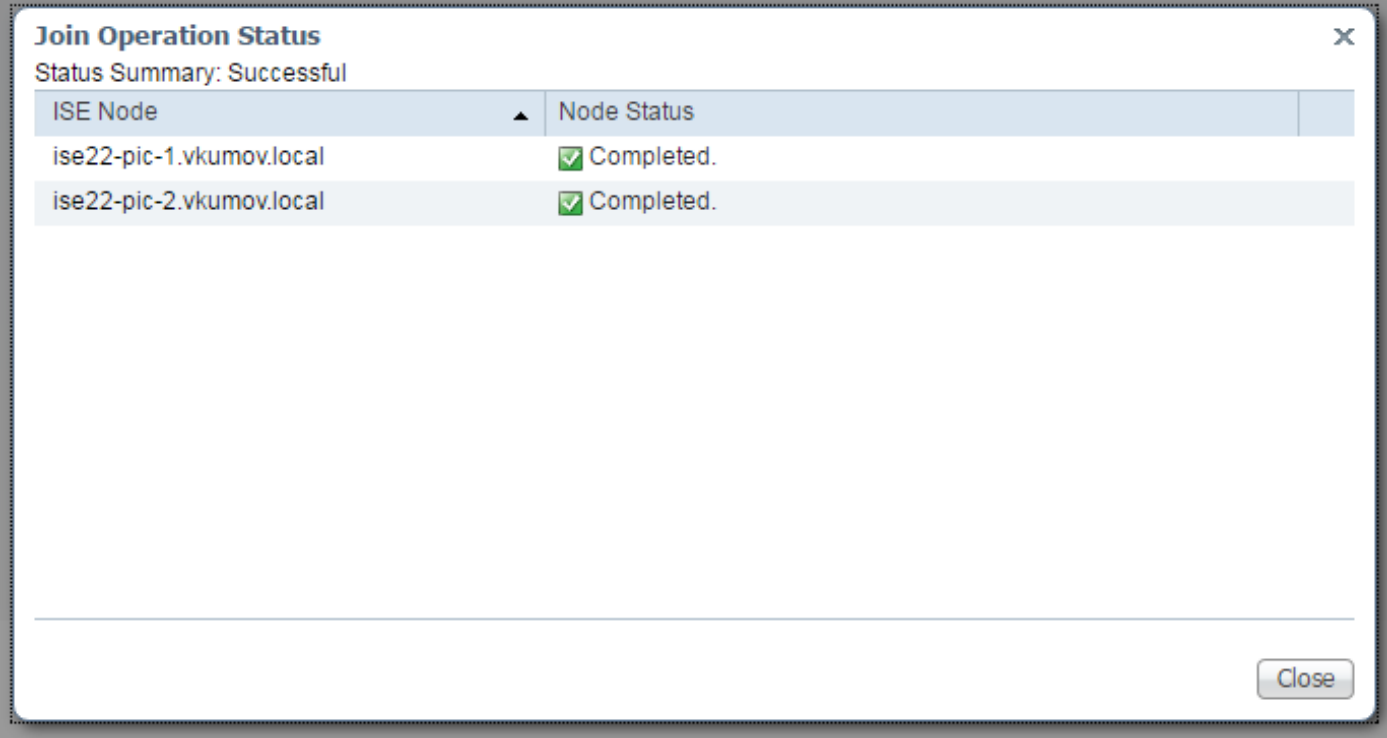

### Stap 2. Tune permissies op AD.

Controleer en stel rechten voor de gebruiker in op AD per document: [Identity Services Engine](/content/en/us/td/docs/security/ise/2-2/pic_admin_guide/PIC_admin/PIC_admin_chapter_01000.html#task_784A7F6991594B11B1BAD206FDCD249B) [Passive Identity Connector \(ISE-PIC\) installatie- en beheerdershandleiding:](/content/en/us/td/docs/security/ise/2-2/pic_admin_guide/PIC_admin/PIC_admin_chapter_01000.html#task_784A7F6991594B11B1BAD206FDCD249B)

#### Instellen van toegangsrechten als AD-gebruiker in de Admin-groep van het domein

Voor Windows 2008 R2, Windows 2012 en Windows 2012 R2 heeft de Domain Admin-groep standaard niet volledige controle over bepaalde registratiesleutels in het Windowsbesturingssysteem. De beheerder van de actieve map moet de volledige controle van de actieve gebruiker van de map op de volgende registratiesleutel geven

- HKEY\_CLASSES\_ROOT\CLSID\ {76A64158-CB41-11D1-8B02-00600806D9B6}
- HKLM\Software\Classes\Wow6432Node\CLSID\ {76A64158-CB41-11D1-8B02- ●00600806D9B6}

### Stap 3. Voeg passieve ID-agents toe.

navigeer in het AD-domein naar het tabblad PassiveID en klik op Add DC's zoals in de afbeelding:

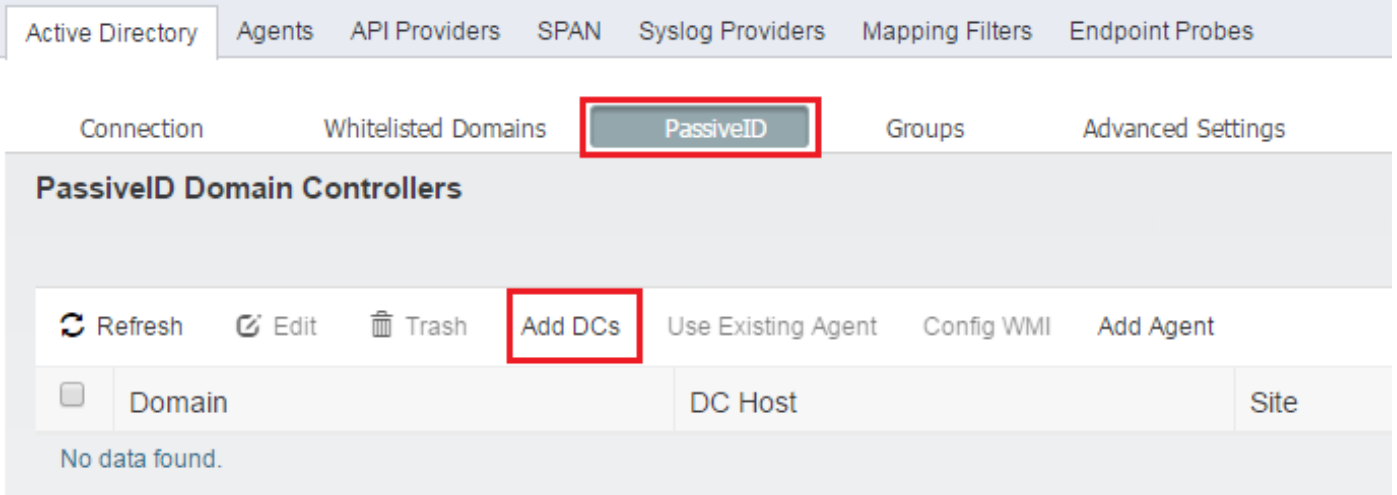

Er verschijnt een nieuw venster en ISE laadt een lijst met alle beschikbare domeincontrollers. Selecteer DC's waarin u WMI wilt configureren en klik op OK om wijzigingen op te slaan, zoals in de afbeelding:

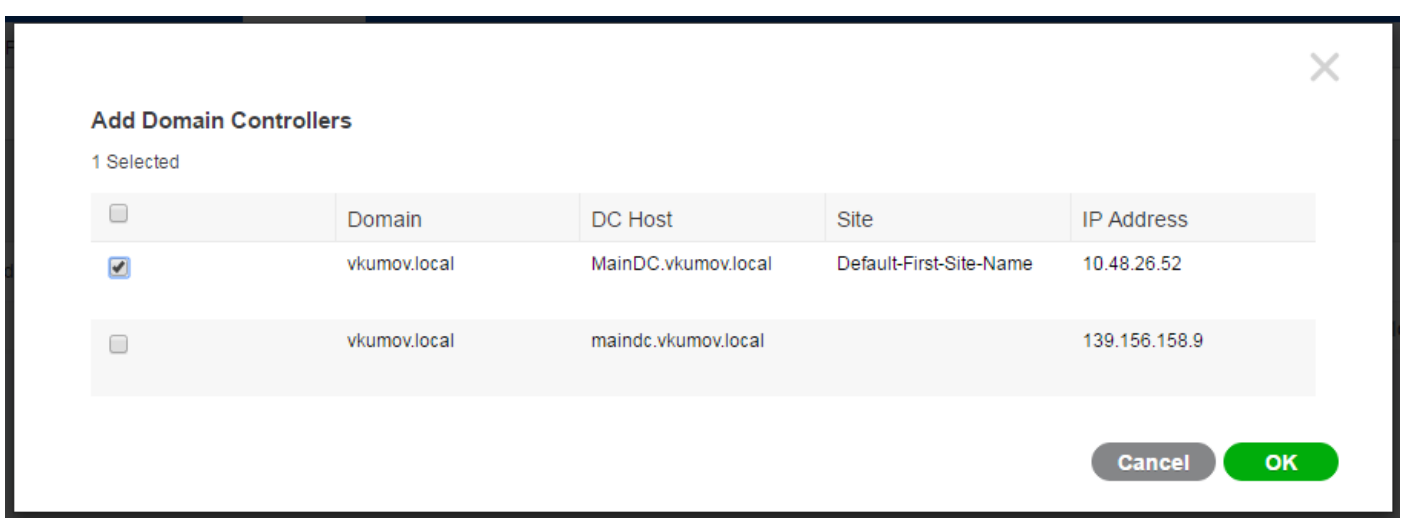

Geselecteerde DCs worden toegevoegd aan de lijst van PassiveID Domain Controllers. Selecteer uw DC's en klik op de knop Config WMI:

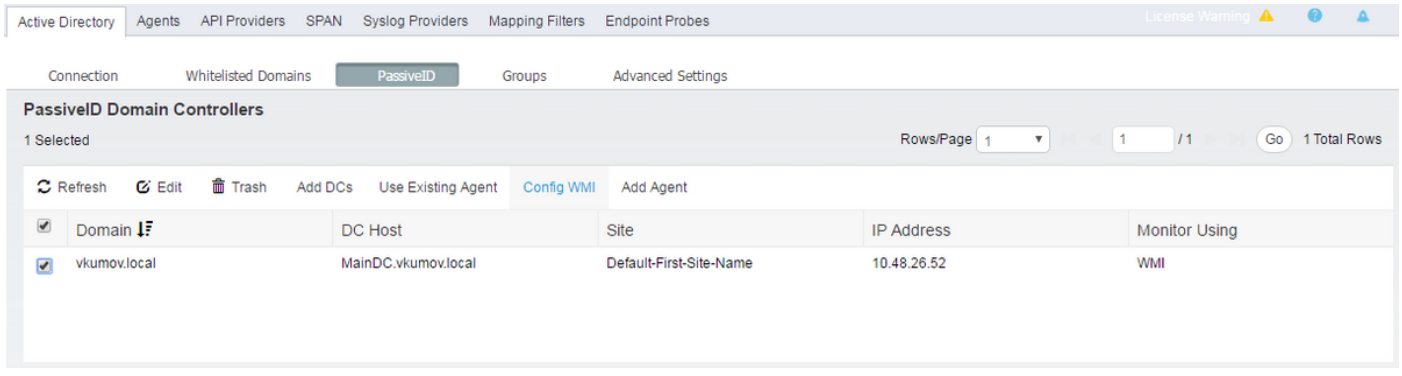

ISE PIC toont een bericht dat het configuratieproces in gang is:

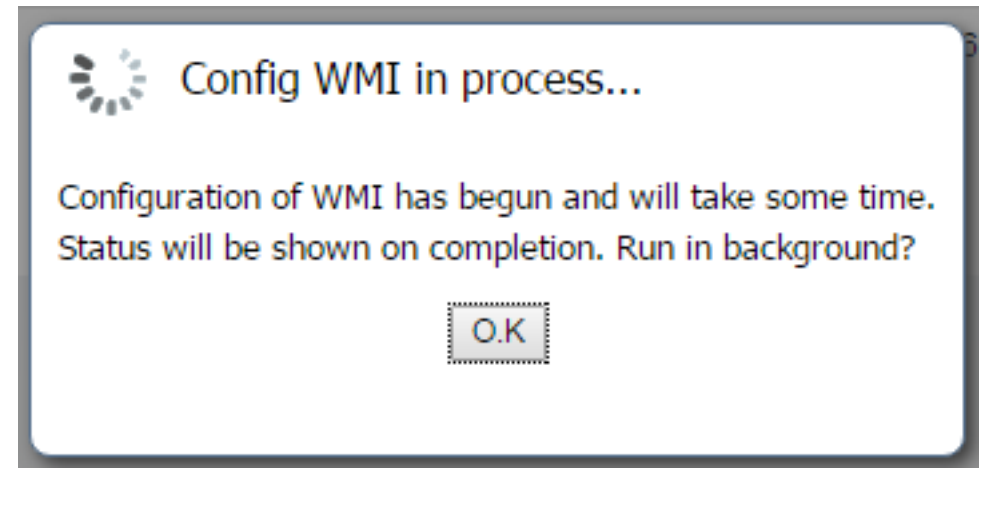

Na een paar minuten toont het u een bericht dat WMI met succes is ingesteld op geselecteerde DC's:

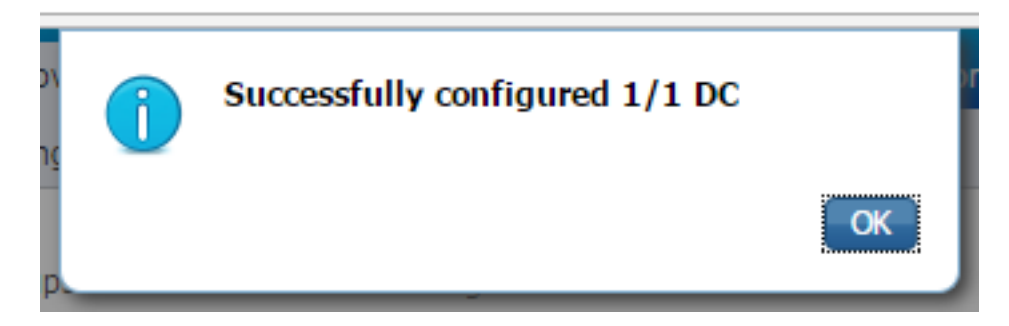

# Verifiëren

## Plaatsing

De status van de inzet kan op een paar manieren worden gecontroleerd:

### Installatiepagina

Navigeer aan Beheerder > Pagina van de Plaatsing kan de huidige staat van de plaatsing worden gecontroleerd:

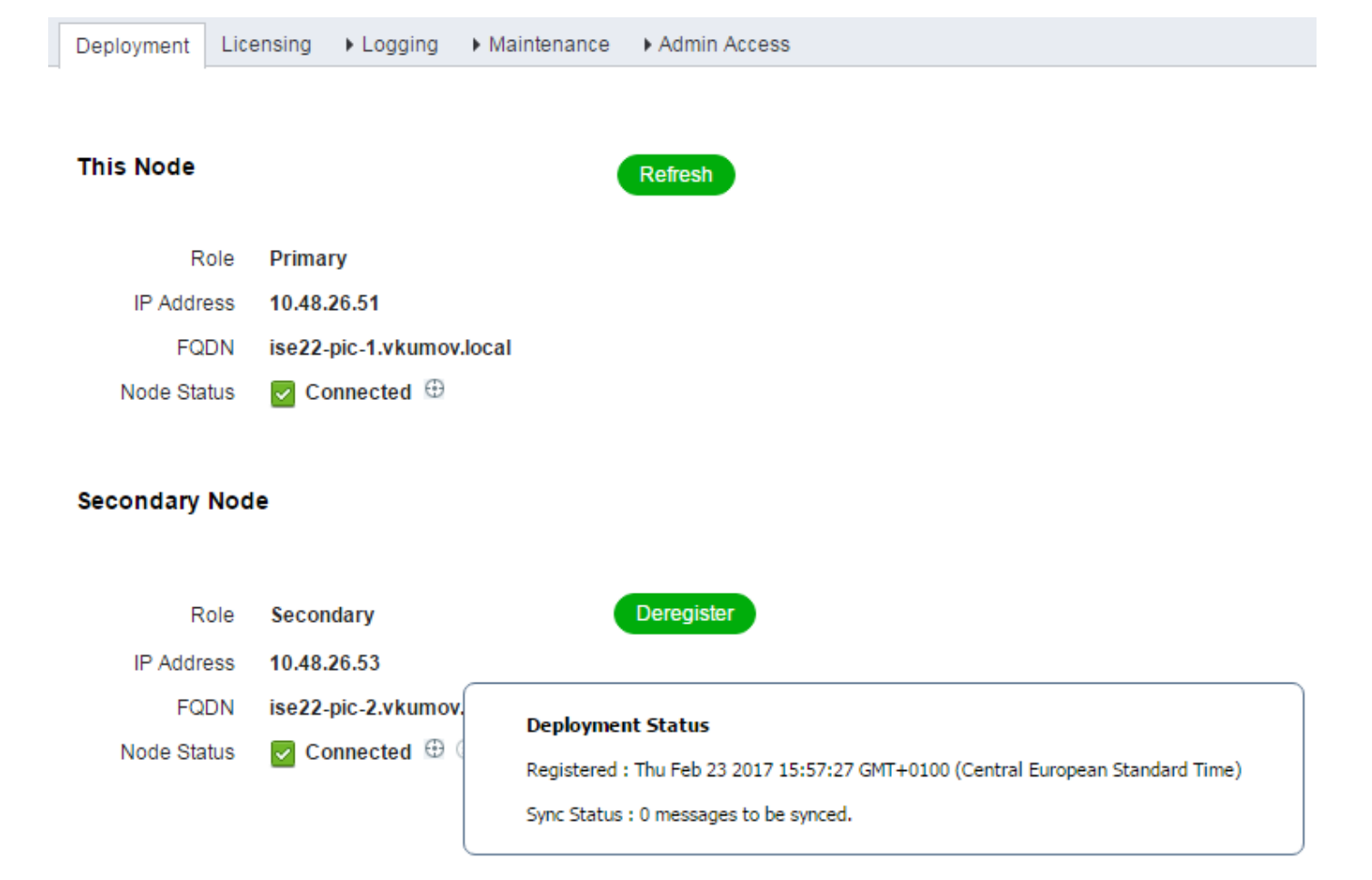

Van deze pagina kan het secundaire knooppunt indien nodig worden gedereguleerd. Handmatige synchronisatie kan worden gestart en Sync Status kan worden gecontroleerd.

### Dashboard-pagina

Op een hoofdpagina van ISE PIC is er een dashlet genaamd Subscriber. Met dit veld kunt u de huidige status van uw ISE PIC-knooppunten controleren, zoals in de afbeelding:

## **SUBSCRIBERS ®**

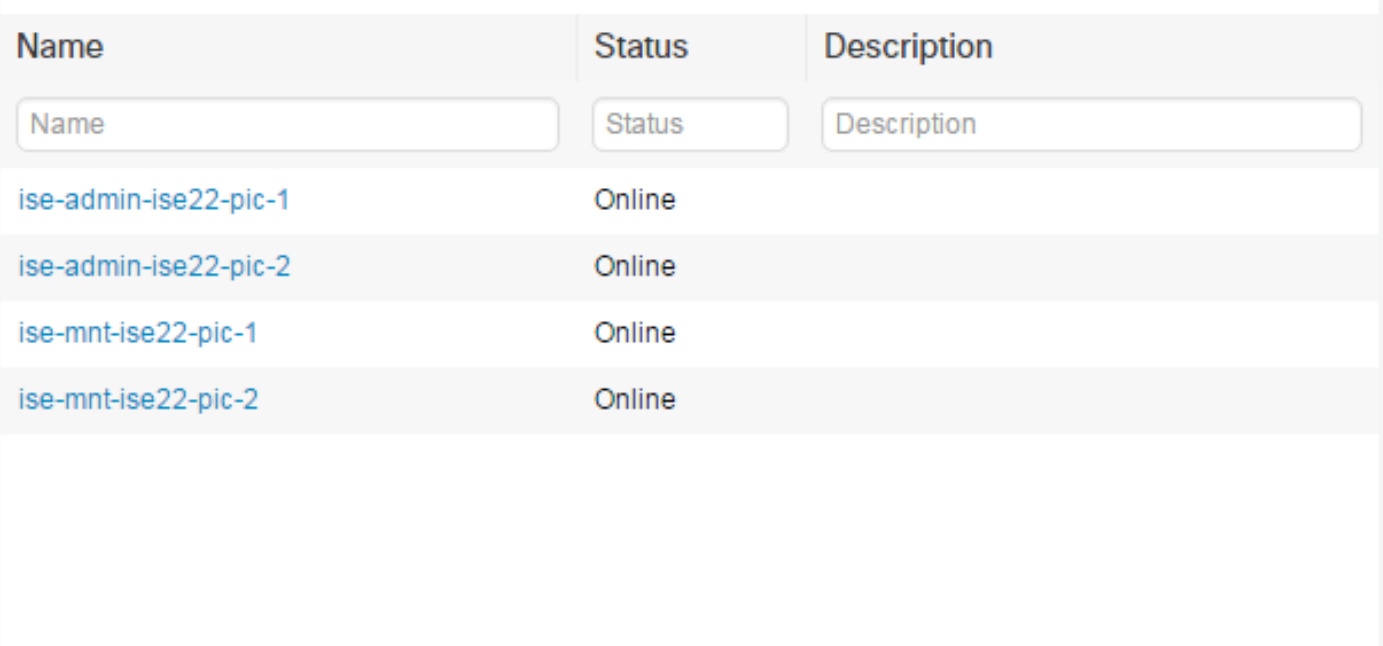

ເ 5

Last refreshed: 2017-02-24 09:31:58

ISE PIC maakt 2 abonnees voor elk knooppunt - beheer en beheer. Al deze knooppunten zouden in Online status moeten zijn, wat betekent dat knooppunten bereikbaar en operationeel zijn.

### Subscriber

Subscriber-pagina is een uitgebreide versie van de abonnees die vanaf de startpagina van ISE PIC wordt geleverd. Deze pagina toont alle pxGrid-gerelateerde, maar de status van ISE PICknooppunten kan hier ook worden gecontroleerd:

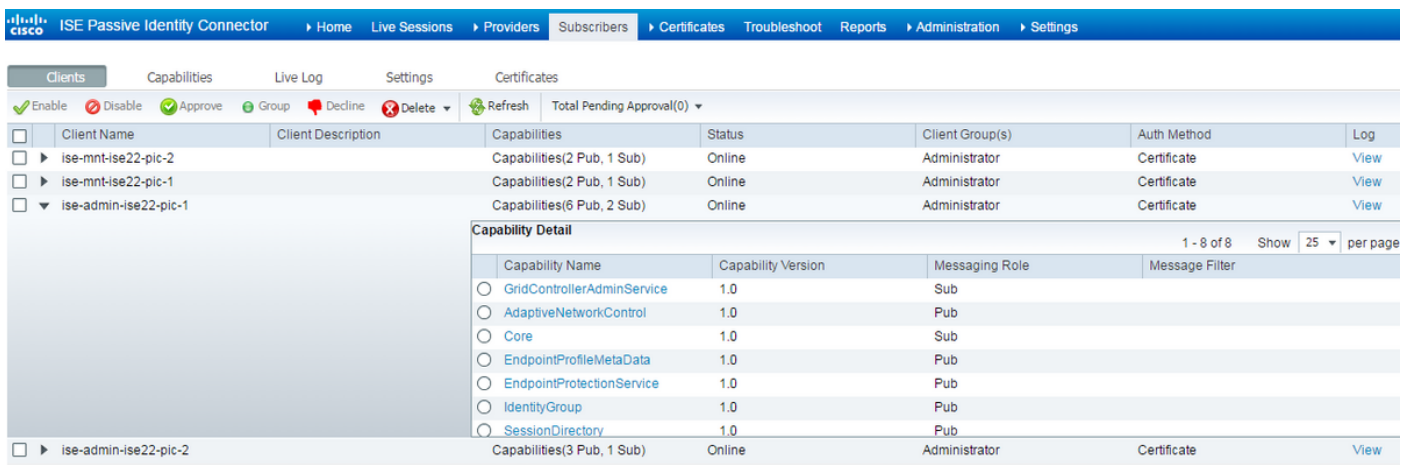

### **Systeemoverzicht**

Met ISE PIC kan ook de gezondheidssamenvatting van de knooppunten worden gevolgd. Dit

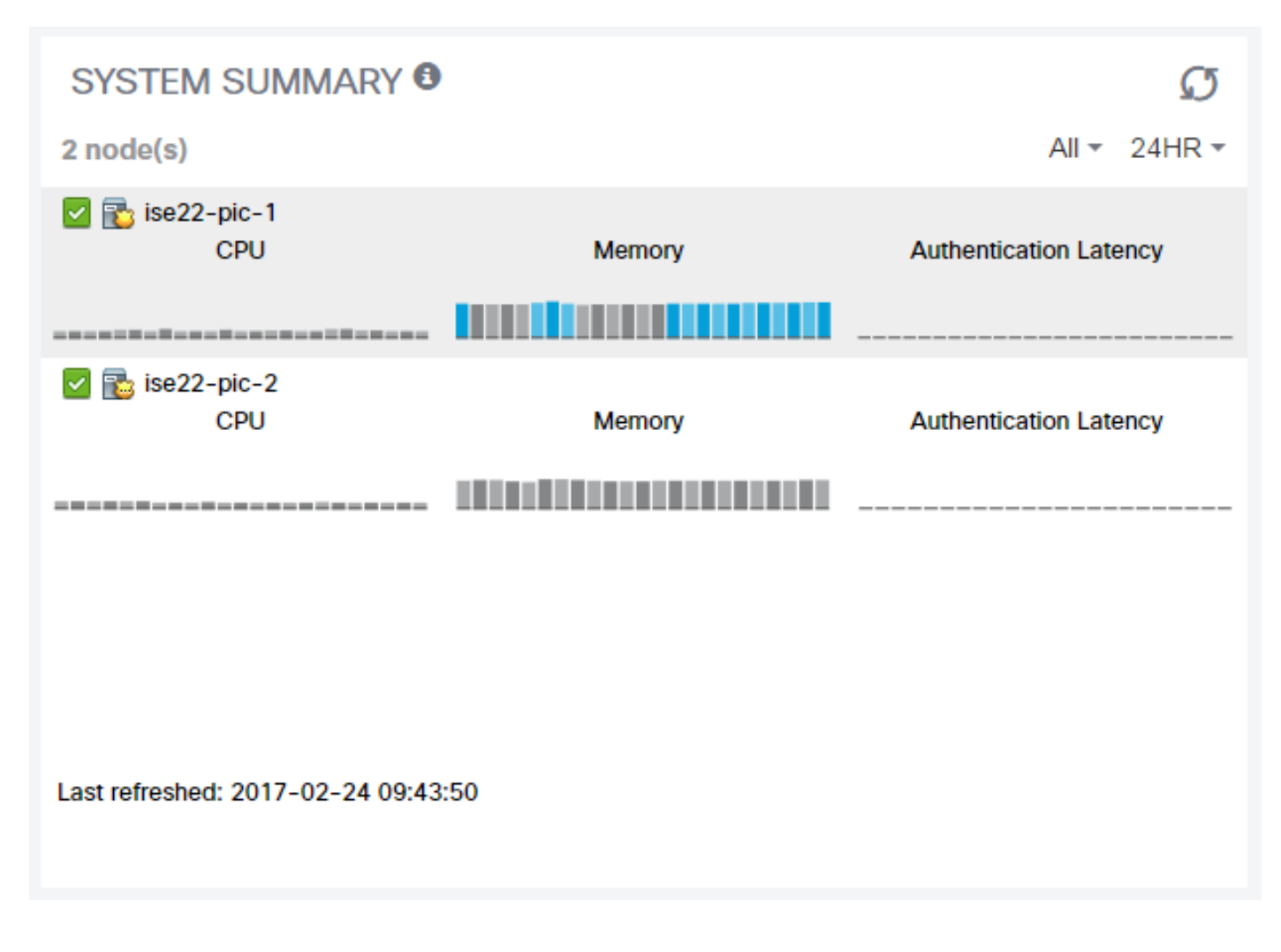

De Latentie van de Verificatie is altijd 0ms, aangezien ISE PIC geen authenticaties/vergunningen uitvoert.

### Leveranciers en sessies

### startpagina

De status van providers, hun hoeveelheid en de hoeveelheid gevonden sessies kunnen worden gecontroleerd terwijl u naar startpunt > Dashboard navigeert:

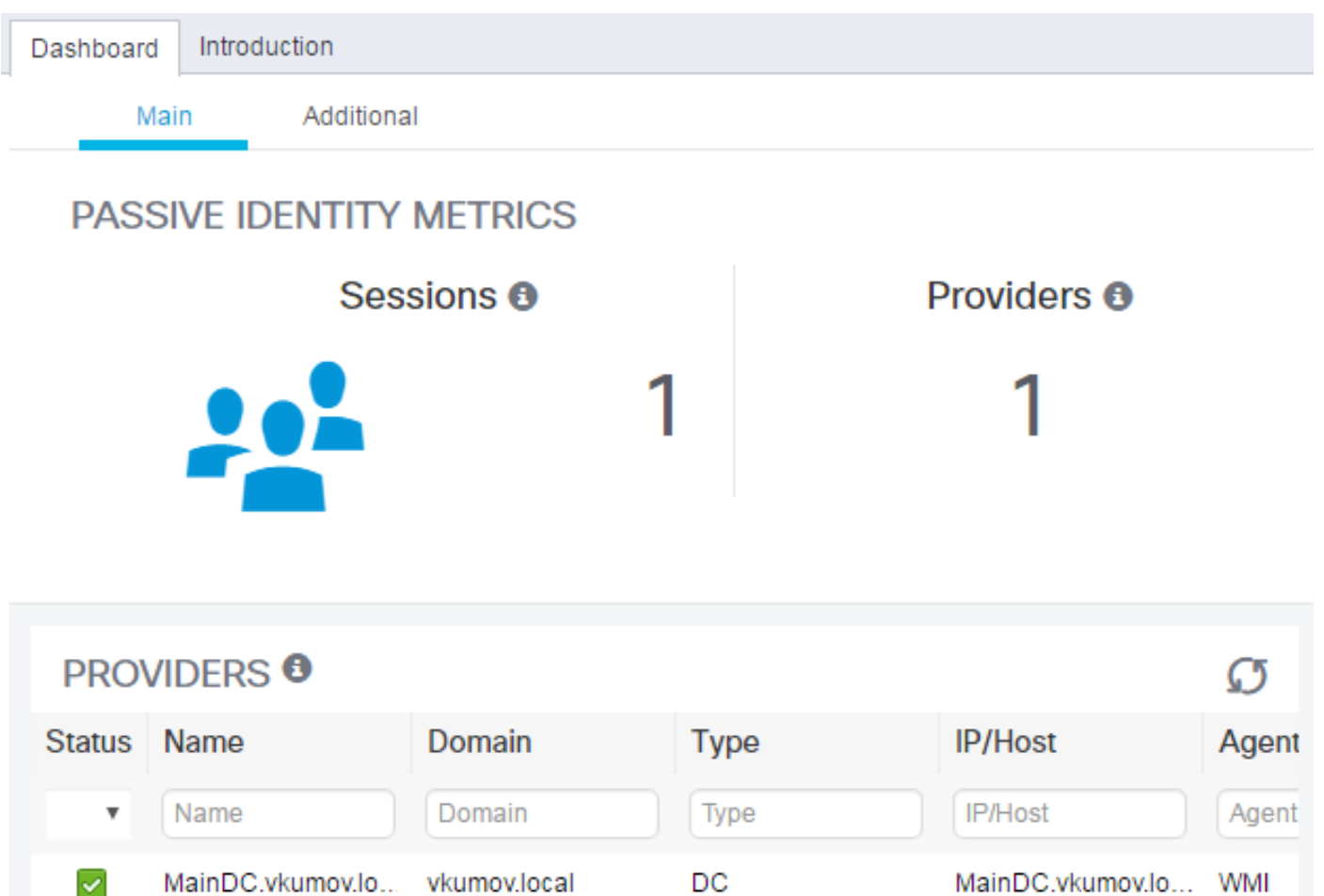

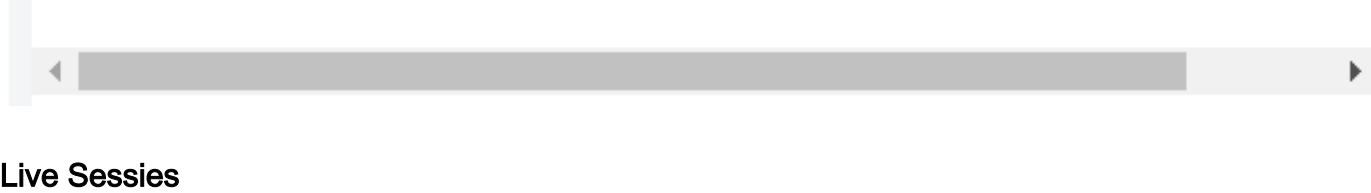

Gedetailleerde informatie over alle gevonden gebruikerssessies is te vinden op de pagina Live Sessies:

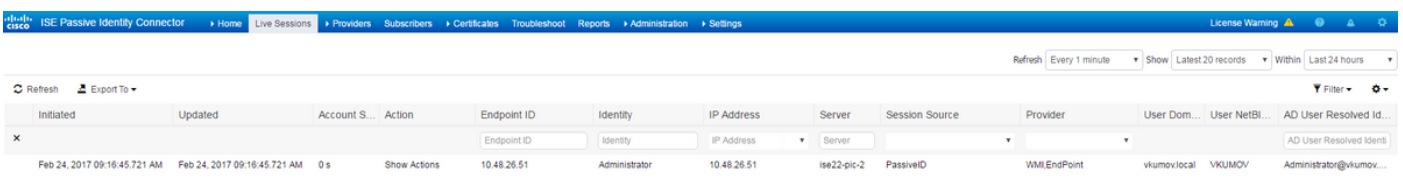

Het bevat informatie als:

 $\overline{\smile}$ 

- Provider welke providers werden gebruikt om deze sessie te identificeren
- Initiële en bijgewerkte tijdstempels wanneer de sessie wordt gestart en dienovereenkomstig wordt bijgewerkt
- IP-Address het adres van het Endpoint

• Actie - acties die ISE kan uitvoeren (bijvoorbeeld de status van het eindpunt controleren, of als ISE PIC met pxGrid is geïntegreerd, stuur dan een verzoek naar duidelijke sessie)

## Problemen oplossen

### Plaatsing

Om implementaties en repliek van de oplossing problemen op te lossen, kijk in die logbestanden:

- replicatie.log
- plaatsing.log
- ise-psc.log

Om de knoppen in te schakelen, navigeer naar Beheer > Vastlegging > Logconfiguratie van het defect:

#### Node List > ise22-pic-1.vkumov.local **Debug Level Configuration**

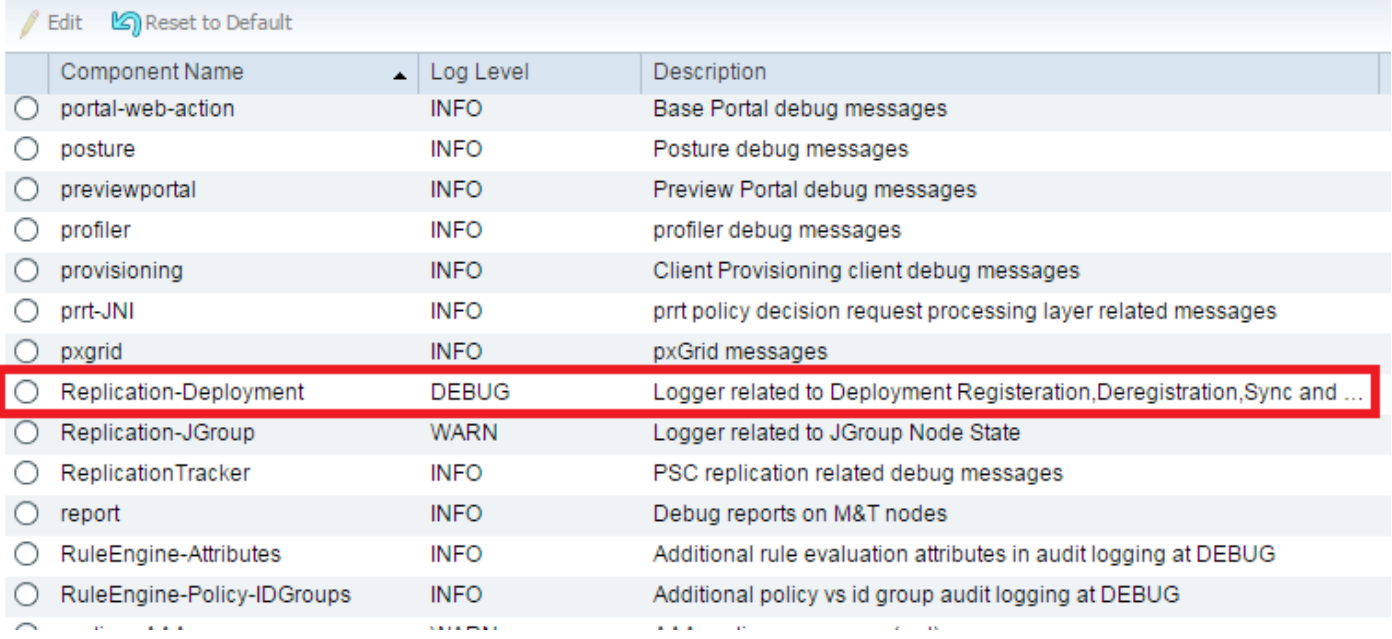

### Deze exemplaren worden geschreven aan replicatie.log bestand. Hier is een voorbeeld van een normaal replicatieproces:

2017-02-24 10:11:06,893 INFO [pool-215-thread-1][] cisco.cpm.deployment.replication.PublisherImpl -::::- Calling the publisher job from clusterstate processor 2017-02-24 10:11:06,893 DEBUG [pool-214-thread-1][] cisco.cpm.deployment.replication.PublisherImpl -::::- Started executing publisher job 2017-02-24 10:11:06,894 DEBUG [pool-214-thread-1][] cisco.cpm.deployment.replication.PublisherImpl -::::- Number of messages with no sequence number  $i \times 0$ 2017-02-24 10:11:06,894 DEBUG [pool-214-thread-1][] cisco.cpm.deployment.replication.PublisherImpl -::::- Finished executing publisher job 2017-02-24 10:11:06,895 DEBUG [pool-214-thread-1][] api.services.persistance.dao.ChangeDataDaoImpl -::::- Data returned in getMinMaxBySequence method=[id=[63ce2fe0-f8cd-11e6-b0ad-005056991a2e],startTime=[0],endTime=[0],applied=[false],data length=[794],sequenceNumber=[502]2017-02-22 08:06:10.782]

```
2017-02-24 10:11:06,895 DEBUG [pool-214-thread-1][]
api.services.persistance.dao.ChangeDataDaoImpl -::::- Data returned in getMinMaxBySequence
method=[id=[3ded93c0-fa70-11e6-b684-005056990fbb],startTime=[0],endTime=[0],applied=[false],data
length=[794],sequenceNumber=[1600]2017-02-24 10:04:26.364]
2017-02-24 10:11:06,895 DEBUG [pool-214-thread-1][]
cisco.cpm.deployment.replication.ClientNodeProxy -::::- Calling setClusterState(name: ise22-pic-
1, minSequence: 502, sequence: 1600, active: {ise22-pic-1-5015})
2017-02-24 10:11:06,896 INFO [pool-214-thread-1][]
cisco.cpm.deployment.replication.PublisherImpl -::::- Finished sending the clusterState !!!
2017-02-24 10:11:06,899 DEBUG [pool-216-thread-1][]
cisco.cpm.deployment.replication.NodeStateMonitorImpl -:::NodeStateMonitor:- MonitorJob starting
2017-02-24 10:11:06,901 DEBUG [pool-216-thread-1][]
cisco.cpm.deployment.replication.ClientNodeProxy -:::NodeStateMonitor:- Calling getNodeStates()
2017-02-24 10:11:06,904 INFO [pool-216-thread-1][]
cisco.cpm.deployment.replication.NodeStateMonitorImpl -:::NodeStateMonitor:- Nodes in
distrubution: {ise22-pic-2=nodeName: ise22-pic-2, status: SYNC COMPLETED, transientStatus: ,
lastStatusTime: 1487927436906, seqNumber: 1600, createTime: 2017-02-24 10:04:26.364} --- Nodes
in cluster: [name: ise22-pic-2, Address: ise22-pic-2-38077, sequence: 1600, createtime: 2017-02-
24 10:04:26.364]
2017-02-24 10:11:06,904 DEBUG [pool-216-thread-1][]
cisco.cpm.deployment.replication.NodeStateMonitorImpl -:::NodeStateMonitor:- Adding [ nodeName:
ise22-pic-2, status: SYNC COMPLETED, transientStatus: , lastStatusTime: 1487927436906,
seqNumber: 1600, createTime: 2017-02-24 10:04:26.364 ] to liveDeploymentMembers
2017-02-24 10:11:06,905 DEBUG [pool-216-thread-1][]
api.services.persistance.dao.ChangeDataDaoImpl -:::NodeStateMonitor:- Data returned in
getMinMaxBySequence method=[id=[63ce2fe0-f8cd-11e6-b0ad-
005056991a2e],startTime=[0],endTime=[0],applied=[false],data
length=[794],sequenceNumber=[502]2017-02-22 08:06:10.782]
2017-02-24 10:11:06,905 DEBUG [pool-216-thread-1][]
api.services.persistance.dao.ChangeDataDaoImpl -:::NodeStateMonitor:- Data returned in
getMinMaxBySequence method=[id=[3ded93c0-fa70-11e6-b684-
005056990fbb],startTime=[0],endTime=[0],applied=[false],data
length=[794],sequenceNumber=[1600]2017-02-24 10:04:26.364]
2017-02-24 10:11:06,905 INFO [pool-216-thread-1][]
cisco.cpm.deployment.replication.NodeStateMonitorImpl -:::NodeStateMonitor:- Primary node
current status minmum sequence[ 1600 ], cluster state: [ name: ise22-pic-1, minSequence: 502,
sequence: 1600, active: {ise22-pic-1-5015} ]
2017-02-24 10:11:06,905 DEBUG [pool-216-thread-1][]
cisco.cpm.deployment.replication.NodeStateMonitorImpl -:::NodeStateMonitor:- Processing node
state [ name: ise22-pic-2, Address: ise22-pic-2-38077, sequence: 1600, createtime:2017-02-24
10:04:26.364 ]
2017-02-24 10:11:06,905 DEBUG [pool-216-thread-1][]
cisco.cpm.deployment.replication.NodeStateMonitorImpl -:::NodeStateMonitor:- ise22-pic-2 - [
nodeName: ise22-pic-2, status: SYNC COMPLETED, transientStatus: , lastStatusTime: 1487927436906,
seqNumber: 1600, createTime: 2017-02-24 10:04:26.364 ]
2017-02-24 10:11:06,905 DEBUG [pool-216-thread-1][]
cisco.cpm.deployment.replication.NodeStateMonitorImpl -:::NodeStateMonitor:- Adding nodeName:
ise22-pic-2, status: SYNC COMPLETED, transientStatus: , lastStatusTime: 1487927436906,
seqNumber: 1600, createTime: 2017-02-24 10:04:26.364 to liveJGroupMembers
2017-02-24 10:11:06,905 INFO [pool-216-thread-1][]
cisco.cpm.deployment.replication.NodeStateMonitorImpl -:::NodeStateMonitor:- No Of
deployedNodes: [ 1 ], No Of liveJGroupNodes: [ 1 ], deadOrSyncInPrgMembersExist: [ false ],
latestMinSequence: [ 502 ]
2017-02-24 10:11:06,905 DEBUG [pool-216-thread-1][]
cisco.cpm.deployment.replication.NodeStateMonitorImpl -:::NodeStateMonitor:-
deadOrSyncInPrgMembersExist =[false], minSequence=[1598],clusterState=[502]
```
#### Een bericht van ise-psc.log:

2017-02-24 10:19:36,902 INFO [pool-216-thread-1][] api.services.persistance.dao.DistributionDAO -:::NodeStateMonitor:- Host Name: ise22-pic-2, DB 'SEC\_REPLICATIONSTATUS' = SYNC COMPLETED, Node Persona: SECONDARY, ReplicationStatus obj status:

#### Vaak: secundair knooppunt is niet bereikbaar

Als het secundaire knooppunt onbereikbaar wordt, wordt het weergegeven op de pagina Administratie > Plaatsing:

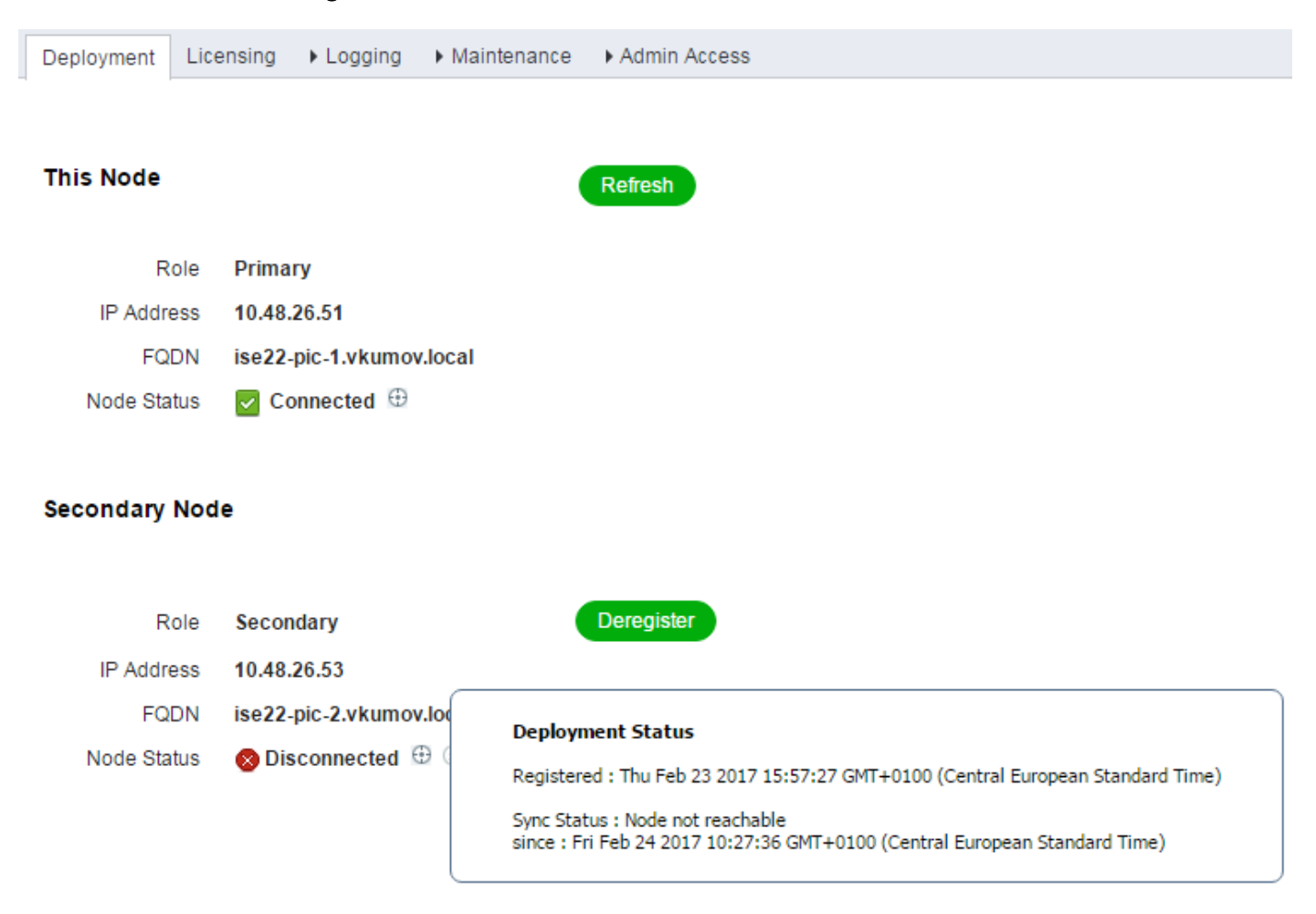

#### ise-psc.log bevat dit bericht :

```
2017-02-24 10:43:21,587 INFO [admin-http-pool155][]
admin.restui.features.deployment.DeploymentIDCUIApi -::::- Replication status for node ise22-
pic-2 = NODE NOT REACHABLE
```
Dit bericht legt uit wat niet bereikbaar is, bijvoorbeeld het knooppunt reageert niet op ping:

2017-02-24 11:03:53,359 INFO [counterscheduler-call-1][] cisco.cpm.infrastructure.utils.GenericUtil -::::- Received **pingNode** response : Node is reachable

Te nemen maatregelen: Controleer of FQDN van het knooppunt van het ziekenhuis oplosbaar is, controleer de basisnetwerkverbinding tussen knooppunten.

Als de toepassingen niet in staat zijn om actief te zijn op secundaire knooppunten of er een firewall tussen knooppunten is, kan ise-psc.log deze berichten laten zien:

```
against secondary pap ise22-pic-2
2017-02-24 11:08:14,656 INFO [Thread-10][] com.cisco.epm.util.NodeCheckHelper -::::- inside
getHostConfigRemoteServer
2017-02-24 11:08:14,766 WARN [Thread-10][]
deployment.client.cert.validator.HttpsCertPathValidatorImpl -::::- Error while connecting to
host: ise22-pic-2.vkumov.local. java.net.ConnectException: Connection refused
2017-02-24 11:08:14,871 WARN [Thread-10][] com.cisco.epm.util.NodeCheckHelper -::::- Unable to
retrieve the host config from standby pap java.net.ConnectException: Connection refused
2017-02-24 11:08:14,871 WARN [Thread-10][] com.cisco.epm.util.NodeCheckHelper -::::- returning
null from getHostConfigRemoteServer
2017-02-24 11:08:14,871 INFO [Thread-10][] com.cisco.epm.util.NodeCheck -::::-
remotePrimaryConfig.getNodeRoleStatus() NULL
2017-02-24 11:08:14,871 INFO [Thread-10][] com.cisco.epm.util.NodeCheck -::::-
remoteClusterInfo.getDeploymentName NULL
```
Handelingen die moeten worden ondernomen: controleer de toepassingsstatus op het secundaire knooppunt, controleer de netwerkconnectiviteit als alle verbindingen tussen knooppunten zijn toegestaan.

### Actieve map en WMI

Om de actieve WMI-versie van de map op te lossen moet u deze bestanden bekijken:

- passief-wmi.log
- passief-eindpunt.log
- ise-psc.log
- ad\_agent.log

En de bruikbare uiteinden kunnen worden ingeschakeld bij Beheer > Vastlegging > Logconfiguratie van het bug-logbestand:

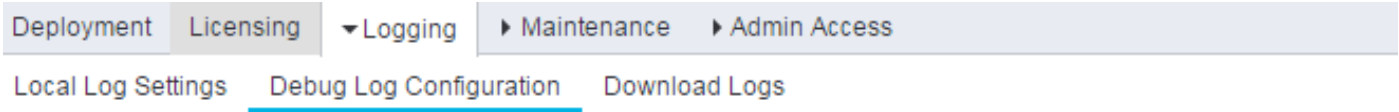

#### Node List > ise22-pic-2.vkumov.local **Debug Level Configuration**

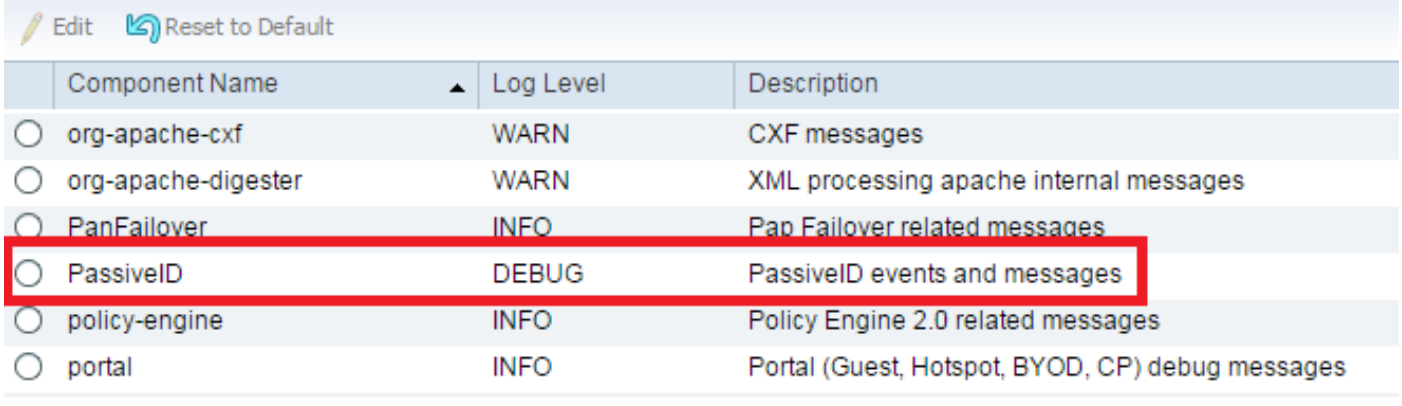

En:

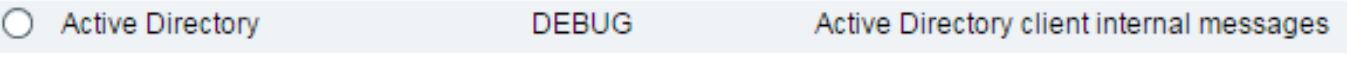

Hier is een voorbeeld van een nieuwe geleerde sessie van passief-wmi.log met gebruik van

```
2017-02-24 11:36:22,584 DEBUG [Thread-11][] com.cisco.idc.dc-probe- New login event retrieved
from Domain Controller. Identity Mapping.ticket =
instance of __InstanceCreationEvent
{
SECURITY_DESCRIPTOR = {1, 0, 20, 128, 96, 0, 0, 0, 112, 0, 0, 0, 0, 0, 0, 0, 20, 0, 0, 0, 2, 0,
76, 0, 3, 0, 0, 0, 0, 0, 20, 0, 69, 0, 15, 0, 1, 1, 0, 0, 0, 0, 0, 5, 18, 0, 0, 0, 0, 0, 24, 0,
69, 0, 0, 0, 1, 2, 0, 0, 0, 0, 0, 5, 32, 0, 0, 0, 32, 2, 0, 0, 0, 0, 24, 0, 65, 0, 0, 0, 1, 2,
0, 0, 0, 0, 0, 5, 32, 0, 0, 0, 61, 2, 0, 0, 1, 2, 0, 0, 0, 0, 0, 5, 32, 0, 0, 0, 32, 2, 0, 0, 1,
1, 0, 0, 0, 0, 0, 5, 18, 0, 0, 0};
TargetInstance =
instance of Win32_NTLogEvent
\left\{ \right.Category = 14339;CategoryString = "Kerberos Authentication Service";
ComputerName = "MainDC.vkumov.local";
EventCode = 4768;
EventIdentifier = 4768;
EventType = 4;
InsertionStrings = {"Administrator", "vkumov.local", "S-1-5-21-2952046201-2792970045-1866348404-
500", "krbtgt", "S-1-5-21-2952046201-2792970045-1866348404-502", "0x40810010", "0x0", "0x12",
"2", "::1", "0", "", "", ""};
Logfile = "Security";
Message = "A Kerberos authentication ticket (TGT) was requested.
\n\veen
\nAccount Information:
\n\tAccount Name:\t\tAdministrator
\n\tSupplied Realm Name:\tvkumov.local
\n\tUser ID:\t\t\tS-1-5-21-2952046201-2792970045-1866348404-500
\ln\nService Information:
\n\tService Name:\t\tkrbtgt
\n\tService ID:\t\tS-1-5-21-2952046201-2792970045-1866348404-502
\n
\nNetwork Information:
\n\tClient Address:\t\t::1
\n\tClient Port:\t\t0
\n
\nAdditional Information:
\n\tTicket Options:\t\t0x40810010
\n\tResult Code:\t\t0x0
\n\tTicket Encryption Type:\t0x12
\n\tPre-Authentication Type:\t2
\n
\nCertificate Information:
\n\tCertificate Issuer Name:\t\t
\n\tCertificate Serial Number:\t
\n\tCertificate Thumbprint:\t\t
\n
\nCertificate information is only provided if a certificate was used for pre-authentication.
\n
\nPre-authentication types, ticket options, encryption types and result codes are defined in RFC
4120.";
RecordNumber = 918032;
SourceName = "Microsoft-Windows-Security-Auditing";
TimeGenerated = "20170224103621.575178-000";
TimeWritten = "20170224103621.575178-000";
Type = "Audit Success";
};
TIME_CREATED = "131324061825752057";
};
```

```
 , Identity Mapping.dc-domainname = vkumov.local , Identity Mapping.dc-connection-type = Current
events , Identity Mapping.dc-name = MainDC.vkumov.local , Identity Mapping.dc-host =
MainDC.vkumov.local/10.48.26.52 ,
2017-02-24 11:36:22,587 DEBUG [Thread-11][] com.cisco.idc.dc-probe- Replaced local IP. Identity
Mapping.ticket =
instance of __InstanceCreationEvent
{
SECURITY_DESCRIPTOR = {1, 0, 20, 128, 96, 0, 0, 0, 112, 0, 0, 0, 0, 0, 0, 0, 20, 0, 0, 0, 2, 0,
76, 0, 3, 0, 0, 0, 0, 0, 20, 0, 69, 0, 15, 0, 1, 1, 0, 0, 0, 0, 0, 5, 18, 0, 0, 0, 0, 0, 24, 0,
69, 0, 0, 0, 1, 2, 0, 0, 0, 0, 0, 5, 32, 0, 0, 0, 32, 2, 0, 0, 0, 0, 24, 0, 65, 0, 0, 0, 1, 2,
0, 0, 0, 0, 0, 5, 32, 0, 0, 0, 61, 2, 0, 0, 1, 2, 0, 0, 0, 0, 0, 5, 32, 0, 0, 0, 32, 2, 0, 0, 1,
1, 0, 0, 0, 0, 0, 5, 18, 0, 0, 0};
TargetInstance =
instance of Win32_NTLogEvent
{
Category = 14339;
CategoryString = "Kerberos Authentication Service";
ComputerName = "MainDC.vkumov.local";
EventCode = 4768;
EventIdentifier = 4768;
EventType = 4;InsertionStrings = {"Administrator", "vkumov.local", "S-1-5-21-2952046201-2792970045-1866348404-
500", "krbtgt", "S-1-5-21-2952046201-2792970045-1866348404-502", "0x40810010", "0x0", "0x12",
"2", "::1", "0", "", "", ""};
Logfile = "Security";
Message = "A Kerberos authentication ticket (TGT) was requested.
\n
\nAccount Information:
\n\tAccount Name:\t\tAdministrator
\n\tSupplied Realm Name:\tvkumov.local
\n\tUser ID:\t\t\tS-1-5-21-2952046201-2792970045-1866348404-500
\n
\nService Information:
\n\tService Name:\t\tkrbtgt
\n\tService ID:\t\tS-1-5-21-2952046201-2792970045-1866348404-502
\n
\nNetwork Information:
\n\tClient Address:\t\t::1
\n\tClient Port:\t\t0
\n
\nAdditional Information:
\n\tTicket Options:\t\t0x40810010
\n\tResult Code:\t\t0x0
\n\tTicket Encryption Type:\t0x12
\n\tPre-Authentication Type:\t2
\n
\nCertificate Information:
\n\tCertificate Issuer Name:\t\t
\n\tCertificate Serial Number:\t
\n\tCertificate Thumbprint:\t\t
\n\veen
\nCertificate information is only provided if a certificate was used for pre-authentication.
\n
\nPre-authentication types, ticket options, encryption types and result codes are defined in RFC
4120.";
RecordNumber = 918032;
SourceName = "Microsoft-Windows-Security-Auditing";
TimeGenerated = "20170224103621.575178-000";
TimeWritten = "20170224103621.575178-000";
Type = "Audit Success";
};
TIME_CREATED = "131324061825752057";
};
  , Identity Mapping.dc-domainname = vkumov.local , Identity Mapping.dc-connection-type = Current
```

```
events , Identity Mapping.probe = WMI , Identity Mapping.event-local-ip-address = ::1 , Identity
Mapping.dc-name = MainDC.vkumov.local , Identity Mapping.dc-host =
MainDC.vkumov.local/10.48.26.52 , Identity Mapping.server = ise22-pic-2 , Identity
Mapping.event-ip-address = 10.48.26.52 ,
2017-02-24 11:36:22,589 DEBUG [Thread-11][] com.cisco.idc.dc-probe- Received login event.
Identity Mapping.ticket =
instance of __InstanceCreationEvent
{
SECURITY_DESCRIPTOR = {1, 0, 20, 128, 96, 0, 0, 0, 112, 0, 0, 0, 0, 0, 0, 0, 20, 0, 0, 0, 2, 0,
76, 0, 3, 0, 0, 0, 0, 0, 20, 0, 69, 0, 15, 0, 1, 1, 0, 0, 0, 0, 0, 5, 18, 0, 0, 0, 0, 0, 24, 0,
69, 0, 0, 0, 1, 2, 0, 0, 0, 0, 0, 5, 32, 0, 0, 0, 32, 2, 0, 0, 0, 0, 24, 0, 65, 0, 0, 0, 1, 2,
0, 0, 0, 0, 0, 5, 32, 0, 0, 0, 61, 2, 0, 0, 1, 2, 0, 0, 0, 0, 0, 5, 32, 0, 0, 0, 32, 2, 0, 0, 1,
1, 0, 0, 0, 0, 0, 5, 18, 0, 0, 0};
TargetInstance =
instance of Win32_NTLogEvent
{
Category = 14339;CategoryString = "Kerberos Authentication Service";
ComputerName = "MainDC.vkumov.local";
EventCode = 4768iEventIdentifier = 4768;
EventType = 4;
InsertionStrings = {"Administrator", "vkumov.local", "S-1-5-21-2952046201-2792970045-1866348404-
500", "krbtgt", "S-1-5-21-2952046201-2792970045-1866348404-502", "0x40810010", "0x0", "0x12",
"2", "::1", "0", "", "", ""};
Logfile = "Security";
Message = "A Kerberos authentication ticket (TGT) was requested.
\n
\nAccount Information:
\n\tAccount Name:\t\tAdministrator
\n\tSupplied Realm Name:\tvkumov.local
\n\tUser ID:\t\t\tS-1-5-21-2952046201-2792970045-1866348404-500
\n
\nService Information:
\n\tService Name:\t\tkrbtgt
\n\tService ID:\t\tS-1-5-21-2952046201-2792970045-1866348404-502
\n
\nNetwork Information:
\n\tClient Address:\t\t::1
\n\tClient Port:\t\t0
\n
\nAdditional Information:
\n\tTicket Options:\t\t0x40810010
\n\tResult Code:\t\t0x0
\n\tTicket Encryption Type:\t0x12
\n\tPre-Authentication Type:\t2
\n
\nCertificate Information:
\n\tCertificate Issuer Name:\t\t
\n\tCertificate Serial Number:\t
\n\tCertificate Thumbprint:\t\t
\n
\nCertificate information is only provided if a certificate was used for pre-authentication.
\n
\nPre-authentication types, ticket options, encryption types and result codes are defined in RFC
4120.";
RecordNumber = 918032;
SourceName = "Microsoft-Windows-Security-Auditing";
TimeGenerated = "20170224103621.575178-000";
TimeWritten = "20170224103621.575178-000";
Type = "Audit Success";
};
TIME_CREATED = "131324061825752057";
};
```
 , Identity Mapping.dc-domainname = vkumov.local , Identity Mapping.dc-connection-type = Current events , Identity Mapping.probe = WMI , Identity Mapping.event-local-ip-address = ::1 , Identity Mapping.dc-name = MainDC.vkumov.local , Identity Mapping.event-user-name = Administrator , Identity Mapping.dc-host = MainDC.vkumov.local/10.48.26.52 , Identity Mapping.server = ise22 pic-2 , Identity Mapping.event-ip-address = 10.48.26.52 ,

Voorbeeld van eindpuntcontrole van passief-eindpunt.log (in dit geval was het eindpunt onbereikbaar via ISE):

2017-02-23 13:48:29,298 INFO [EndPointProbe-Workers-Check-2][] com.cisco.idc.endpoint-probe- [PsExec-10.48.26.51] is User=vkumov.local/Administrator Still There ? ... 2017-02-23 13:48:32,335 INFO [EndPointProbe-Workers-Check-2][] com.cisco.idc.endpoint-probe- [PsExec-10.48.26.51] Identity check result is - > Endpoint UNREACHABLE

#### Vaak: ISE PIC gooit "Kan uitvoerbaar op <DC naam> niet starten.." fout

Als een gebruiker die wordt gebruikt om zich aan ISE PIC aan het domein aan te sluiten niet genoeg rechten heeft, gooit ISE PIC een fout tijdens de configuratie van WMI:

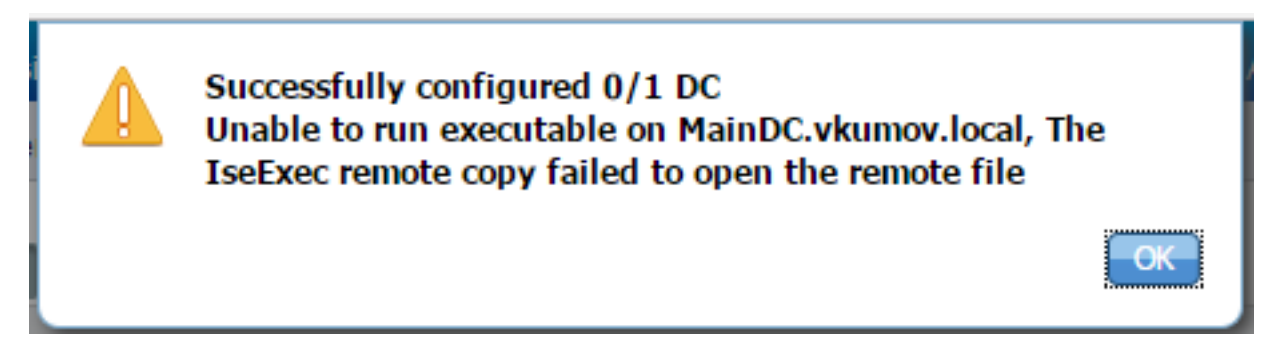

U vindt de juiste debugs in het bestand ad\_agent.log (het logniveau van de actieve map moet op DEBUG worden ingesteld):

```
26/02/2017 19:15:45,VERBOSE,139954093012736,SMBGSSContextNegotiate: state =
1,lwio/server/smbcommon/smbkrb5.c:460
26/02/2017 19:15:45,VERBOSE,139956055955200,Session 0x7f49bc001430 is eligible for
reaping,lwio/server/rdr/session2.c:290
26/02/2017 19:15:45,VERBOSE,139954101405440,Error at ../../lsass/server/auth-providers/ad-open-
provider/provider-main.c:7503 [code: C0000022],lsass/server/auth-providers/ad-open-
provider/provider-main.c:7503
26/02/2017 19:15:45,VERBOSE,139954101405440,Extended Error code: 60190 (symbol:
LW_ERROR_ISEEXEC_CP_OPEN_REMOTE_FILE),lsass/server/auth-providers/ad-open-provider/provider-
main.c:7627
26/02/2017 19:15:45,VERBOSE,139954101405440,Error at ../../lsass/server/auth-providers/ad-open-
provider/provider-main.c:7628 [code: C0000022],lsass/server/auth-providers/ad-open-
provider/provider-main.c:7628
26/02/2017 19:15:45,VERBOSE,139954101405440,Error code: 5 (symbol:
ERROR_ACCESS_DENIED),lsass/server/auth-providers/ad-open-provider/provider-main.c:7782
26/02/2017 19:15:45,VERBOSE,139954101405440,Error code: 5 (symbol:
ERROR_ACCESS_DENIED),lsass/server/auth-providers/ad-open-provider/provider-main.c:7855
26/02/2017 19:15:45,VERBOSE,139954101405440,Error code: 5 (symbol:
ERROR_ACCESS_DENIED),lsass/server/api/api2.c:2713
26/02/2017 19:15:45,VERBOSE,139956064347904,(session:ee880a4e15e682f4-08401b84f371a140)
Dropping: LWMSG_STATUS_PEER_CLOSE,lwmsg/src/peer-task.c:625
26/02/2017 19:15:50,VERBOSE,139956055955200,RdrSocketRelease(0x7f496800b6e0, 38): socket is
eligible for reaping,lwio/server/rdr/socket.c:2239
```
Handelingen die moeten worden ondernomen: Sluit me weer aan op ISE PIC-knooppunten bij het

domein met Domain Administrator-referenties, of voeg de gebruiker toe die wordt gebruikt om mee te werken aan de *Domain Admins-*groep in de AD.